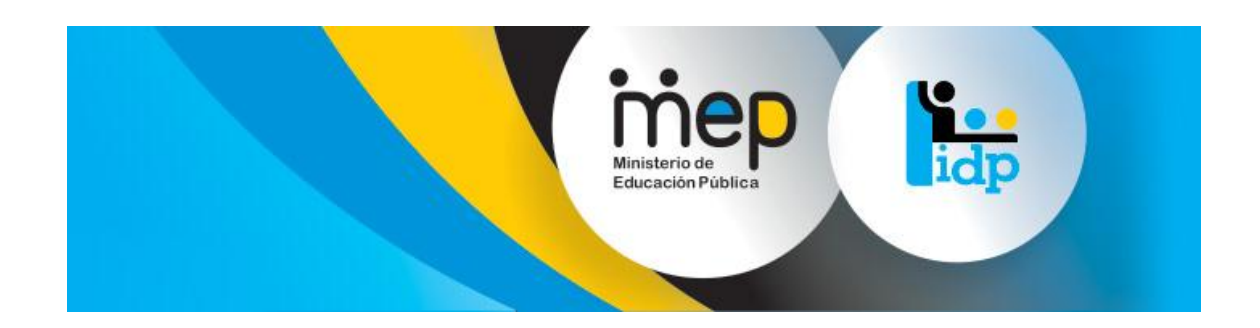

# **Sistema de Gestión y Administración de**

# **Formación Permanente**

# **Manual de Actividades Históricas**

## **Versión 1.1**

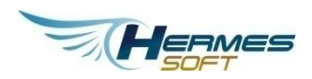

**Enero, 2015**

**Tabla de contenidos**

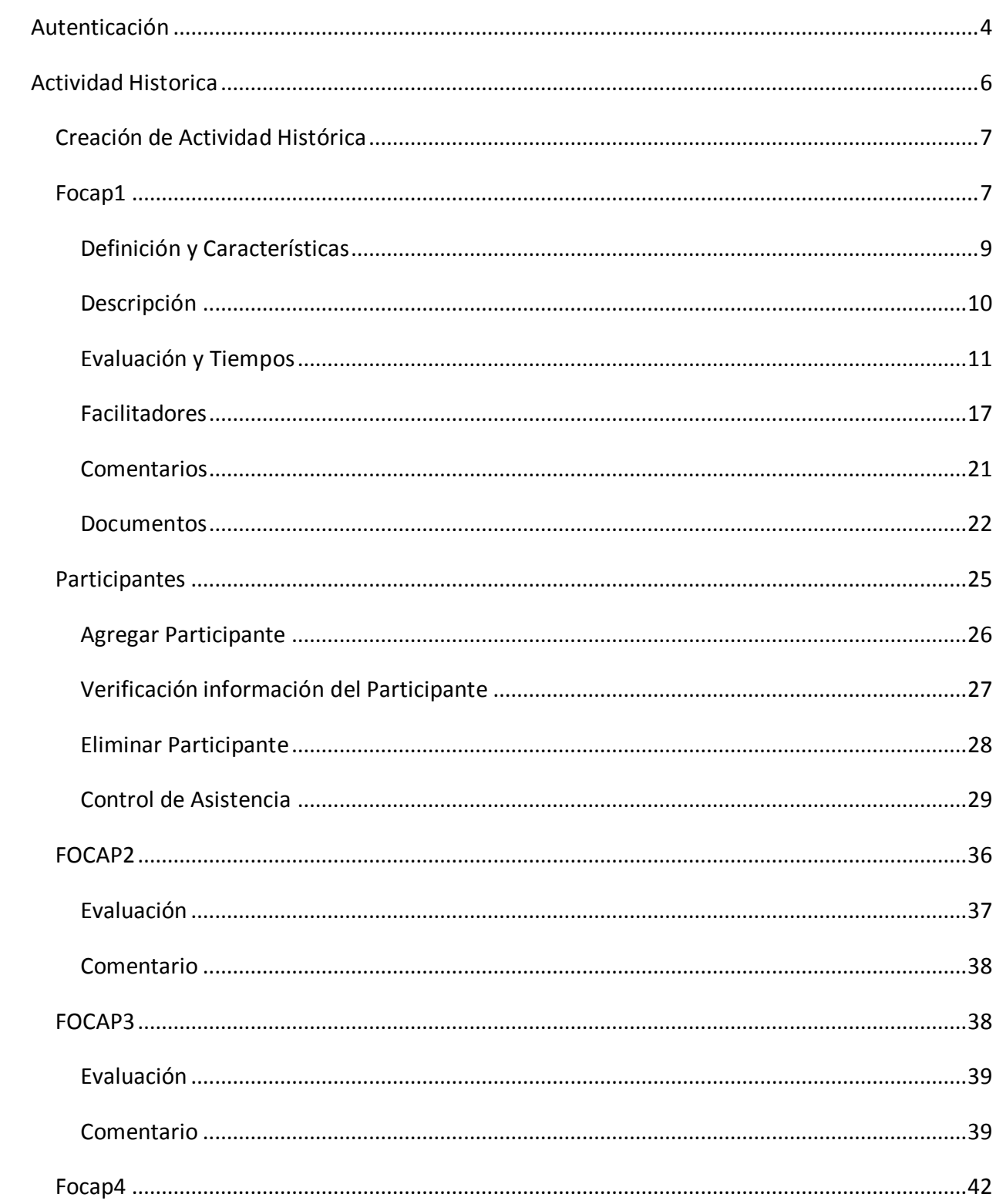

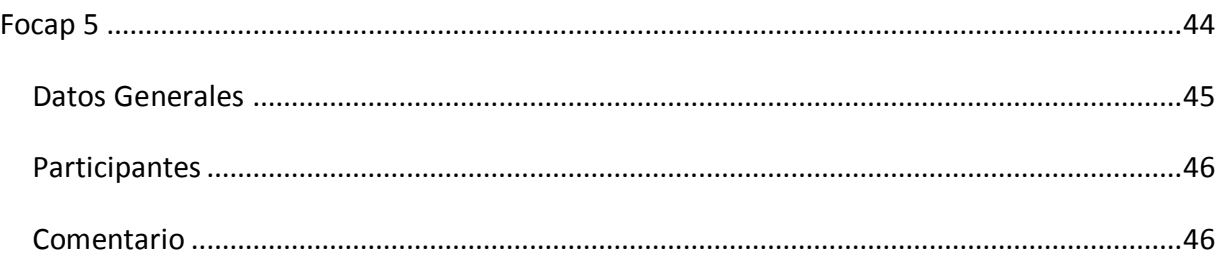

#### <span id="page-3-0"></span>**AUTENTICACIÓN**

- En la página de autenticación los usuarios registrados en el sistema podrán iniciar una sesión de usuario.
- La credencial del usuario será una dirección de correo electrónico y una contraseña de acceso.
- Podrán ingresar usuario con los distintos roles:
	- o FUNCIONARIO PLANIFICACIÓN ADMIN
	- o FUNCIONARIO PLANIFICACIÓN
	- o FOCAPSHISTORICOS

*Inicio de sesión desde la Página principal*

# Sistema de Gestión y Administración de **Desarrollo Profesional (SIGAD)** I Iniciar sesión ACTIVEADES REPORTES CONSTANCIAS TITLLOS **Iniciar Sesión** Correo electrónico Contraseña Restablecer una contraseña olvidada. ¿O<br>necesita <u>maistrana</u>? meiar. Sistema de Gestión y Administración de Formación Permanen te TRAMTER VARIOS EN LAS SIGUIENTES ÁREAS

Focus 1-5 | Aprobación y certificación | Licencias de estudio | Sales de videocontereixe | Contratación prenetes exterio

**Figura 0.1 – Inicio de sesión desde la Página principal**

## *Página de inicio de sesión*

## Inicia la sesión usando su correo electrónico y contraseña

Correo electrónico

Contraseña

Restablecer una contraseña olvidada. ¿O necesita registrarse?

Iniciar

**Figura 0.2 – Página de inicio de sesión**

## <span id="page-5-0"></span>**ACTIVIDAD HISTORICA**

 Esta página muestra se mostrará un submenú el cual despliega las opciones de creación de actividad y de búsqueda de actividad.

## *Página Inicio del funcionario*

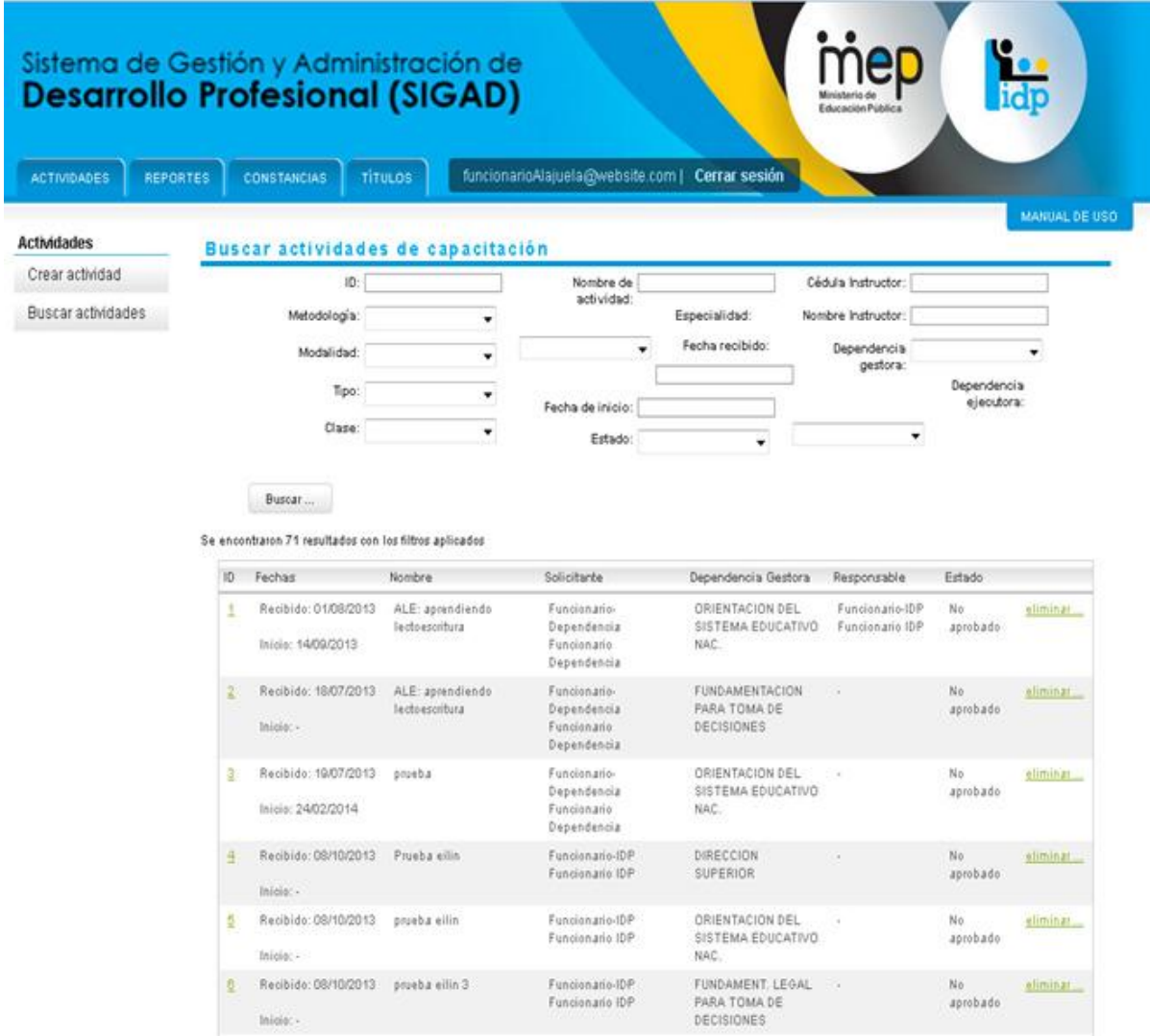

**Figura 0.3 – Página de inicio de sesión**

## <span id="page-6-0"></span>**Creación de Actividad Histórica**

## <span id="page-6-1"></span>**Focap1**

Esta pantalla muestra el formulario respectivo para la creación de la clase histórica requerida, la cual nos va a presentar un formulario con los siguientes rubros: "Nombre de la Actividad", "Fecha recibido", "Modalidad", "Estrategia metodológica" y "Dependencia Gestora", en la parte inferior de la pantalla se contara con el botón de acción "Crear actividad…", como se presenta en la siguiente imagen:

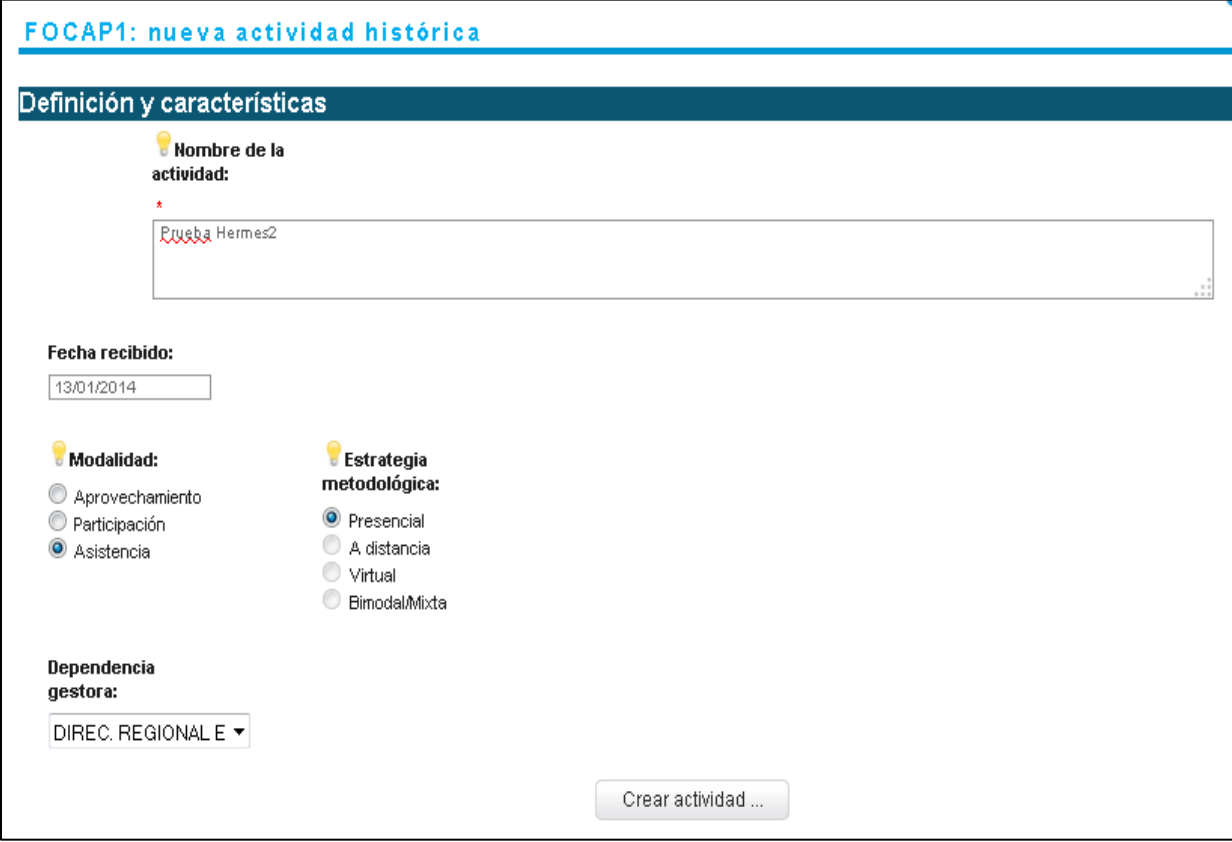

**Figura 0.1 – Página de creación de Actividad Histórica**

Una vez que el usuario haya dado clic al botón de "Crear Actividad "el sistema procederá a refrescar la página, cargando una series de formularios con una vista de acordeón y se desplegara un mensaje informativo indicando la solución del evento generado como se presenta en la siguiente imagen:

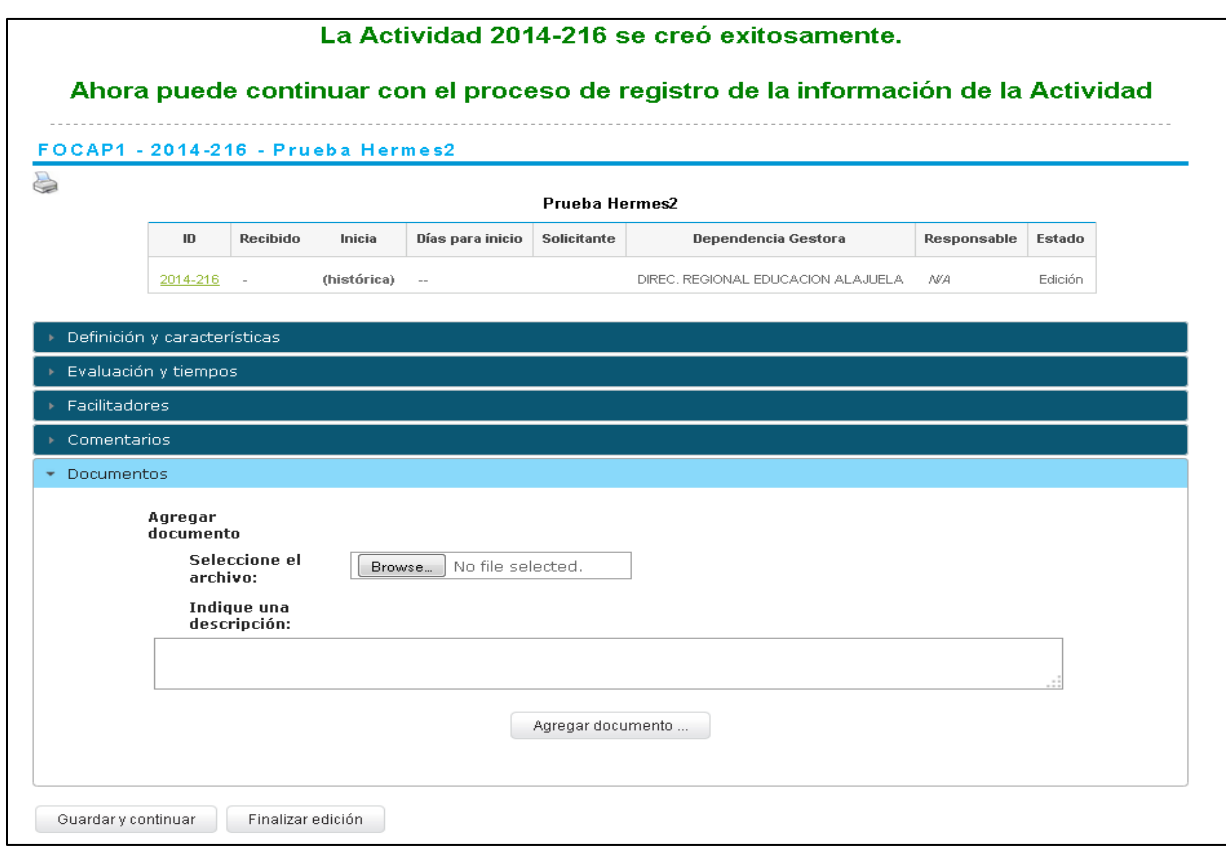

**Figura 0.2 – Página de creación de Actividad Histórica**

A continuación, se procederá a ir explicando cada uno de los formularios con los que se cuenta en el acordeón que anteriormente se ha mencionado.

## <span id="page-8-0"></span>**Definición y Características**

Dentro de esta área el usuario podrá modificar parte la información ingresada de manera inicial, siendo así que será capaz de modificar el "Nombre de la Actividad", "Fecha de recibido", "Modalidad", "Estrategia Metodológica" y la "Dependencia Gestora", adicionalmente contara con un botón llamado "Actualizar Datos", el cual procederá actualizar los datos, como se presenta en la siguiente imagen:

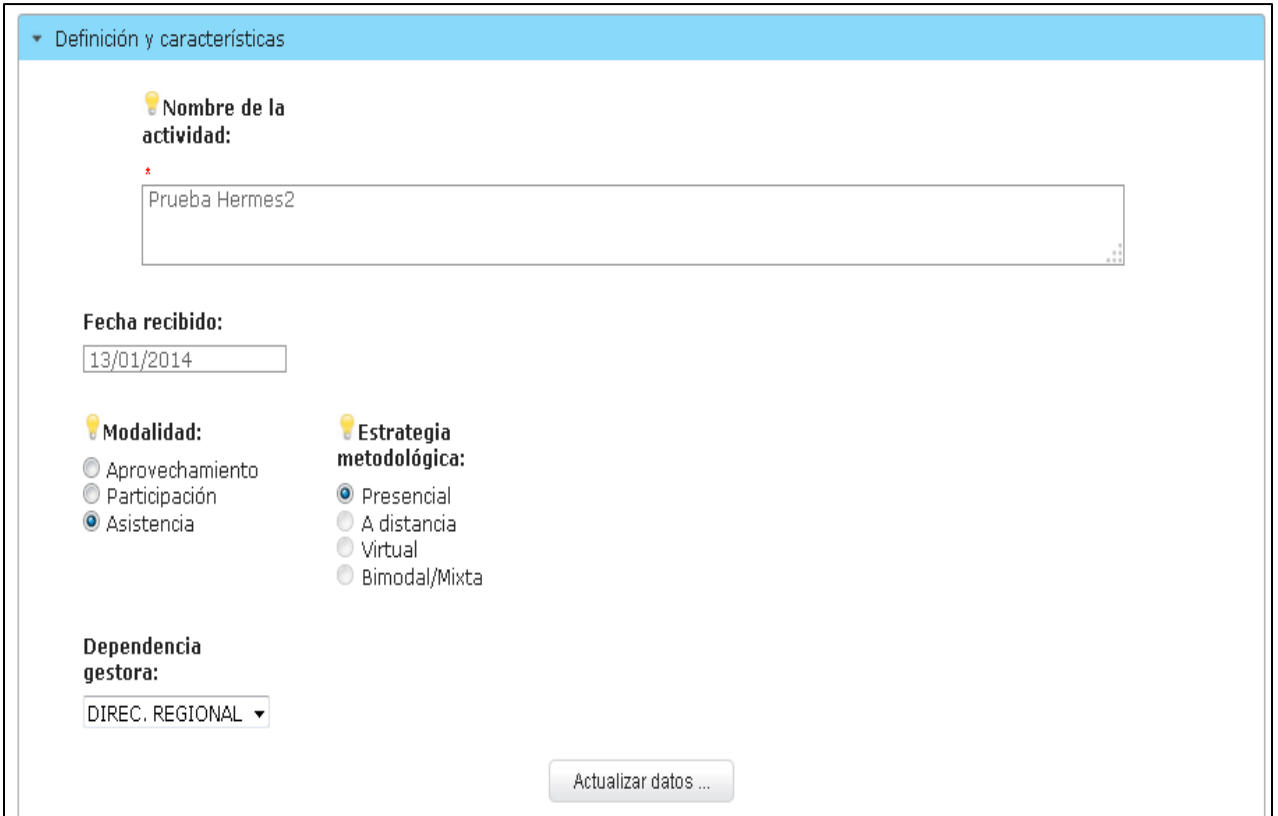

**Figura 0.3 – Página de creación de Actividad Histórica**

Nota: el usuario al ser una actividad histórica podrá ingresar la fecha de registro y se suprime los apartados clase, especialidad y tipo

Una vez que el usuario le haya dado clic al botón "Actualizar Datos", el sistema procederá a llevar acabo el evento de actualizar los datos, el sistema se encargará de presentar un mensaje indicando la resolución del evento como se presenta en la siguiente imagen:

## La información de la Actividad se actualizó exitosamente

**Figura 0.4 – Página de creación de Actividad Histórica**

## <span id="page-9-0"></span>**Descripción**

En este caso al ser una actividad histórica este acordeón no es necesario que se contemplado, por lo que su contenido como objetivos y demás no serán necesarios, por ser una actividad histórica

## <span id="page-10-0"></span>**Evaluación y Tiempos**

Este acordeón se subdivide en unas cuantas áreas las cuales son "Horas y Asistencias mínimas" y "Cronograma", el cual se va desplegar de manera conjunta, como se presenta en la siguiente imagen:

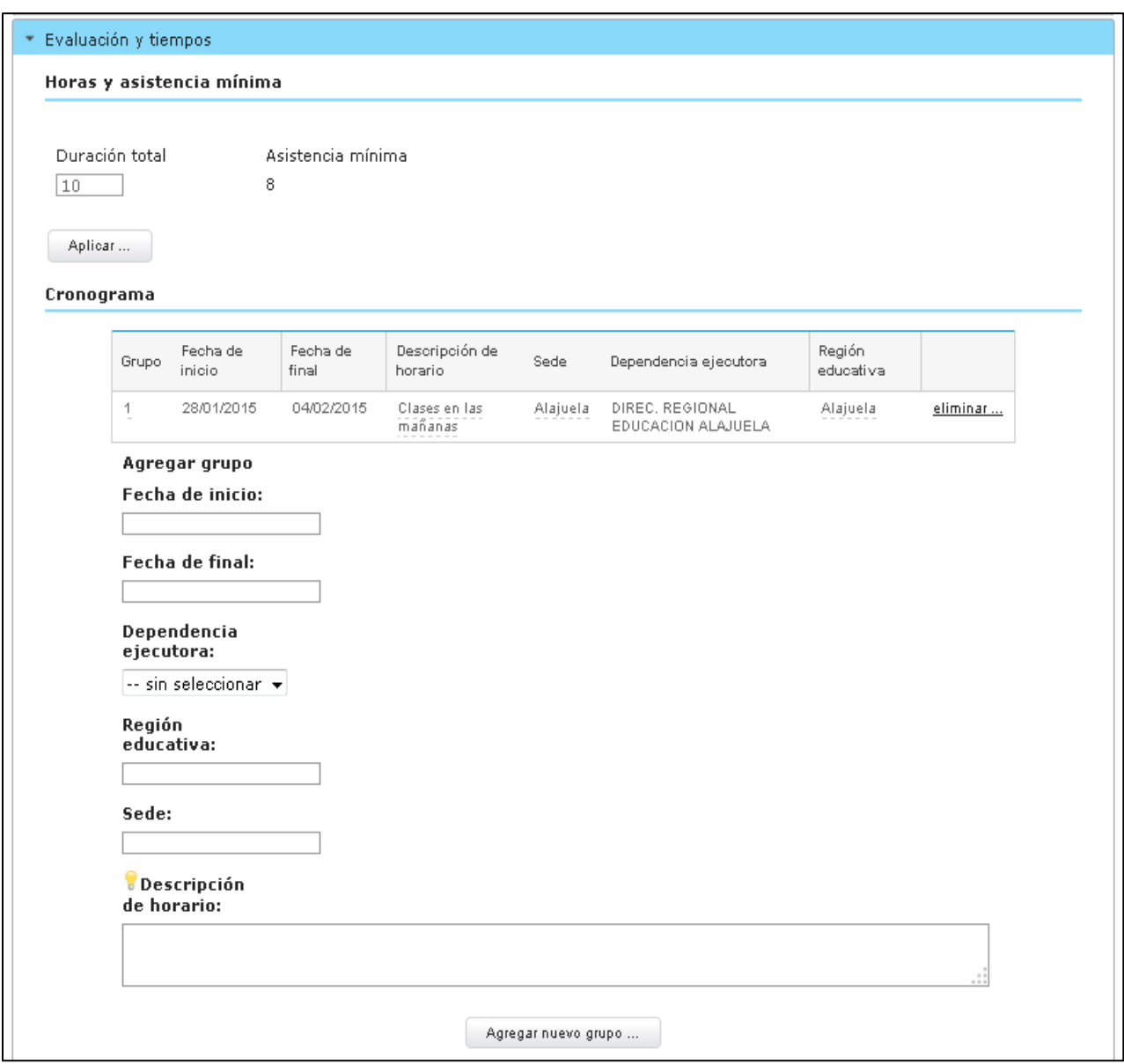

**Figura 0.5 – Página de creación de Actividad Histórica**

#### *Horas y Asistencias Mínimas*

En esta área el usuario podrá ingresar la duración total de horas, ya el sistema procederá realizar el promedio de la asistencia mínima, y se contara con un botón "Aplicar", para poder

registrar el cambio realizado con duración ingresada y se visualizara un mensaje junto el botón, como se presenta en la siguiente imagen:

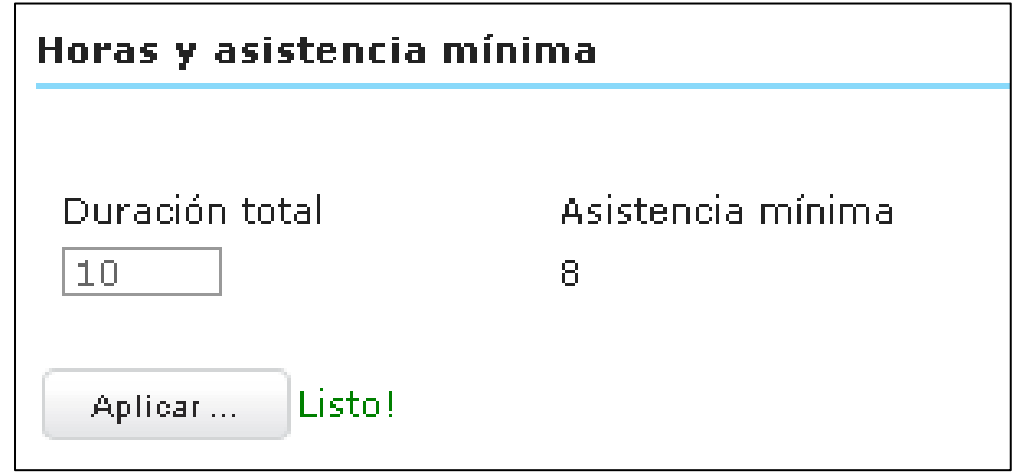

**Figura 0.6 – Página de creación de Actividad Histórica**

Para en este caso como es de tipo actividad histórica, la duración de las actividades no puede ser mayor a los pres establecidos, en este caso a las 12 horas, ya que si se ingresara se presentará una ventana emergente indicando la restricción, como se presenta en la siguiente imagen:

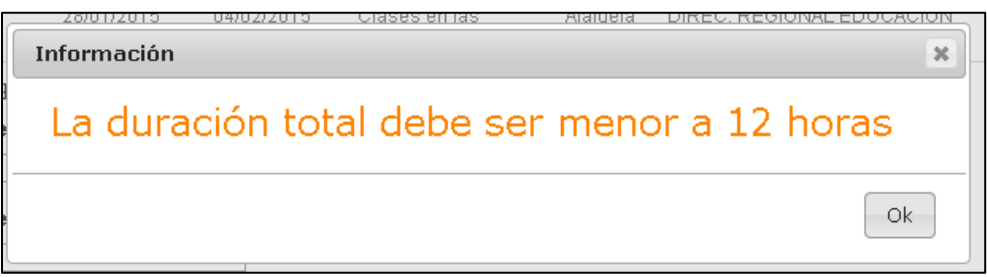

**Figura 0.7 – Página de creación de Actividad Histórica**

#### *Cronograma*

En este caso esta área va a contar con un lugar donde se van a desplegar la lista de los grupos existentes para la actividad y adicionalmente cuenta con el formulario para poder registrar nuevos grupos y al final se cuenta con un botón de acción llamado "Agregar Grupo", como se presenta en la siguiente imagen:

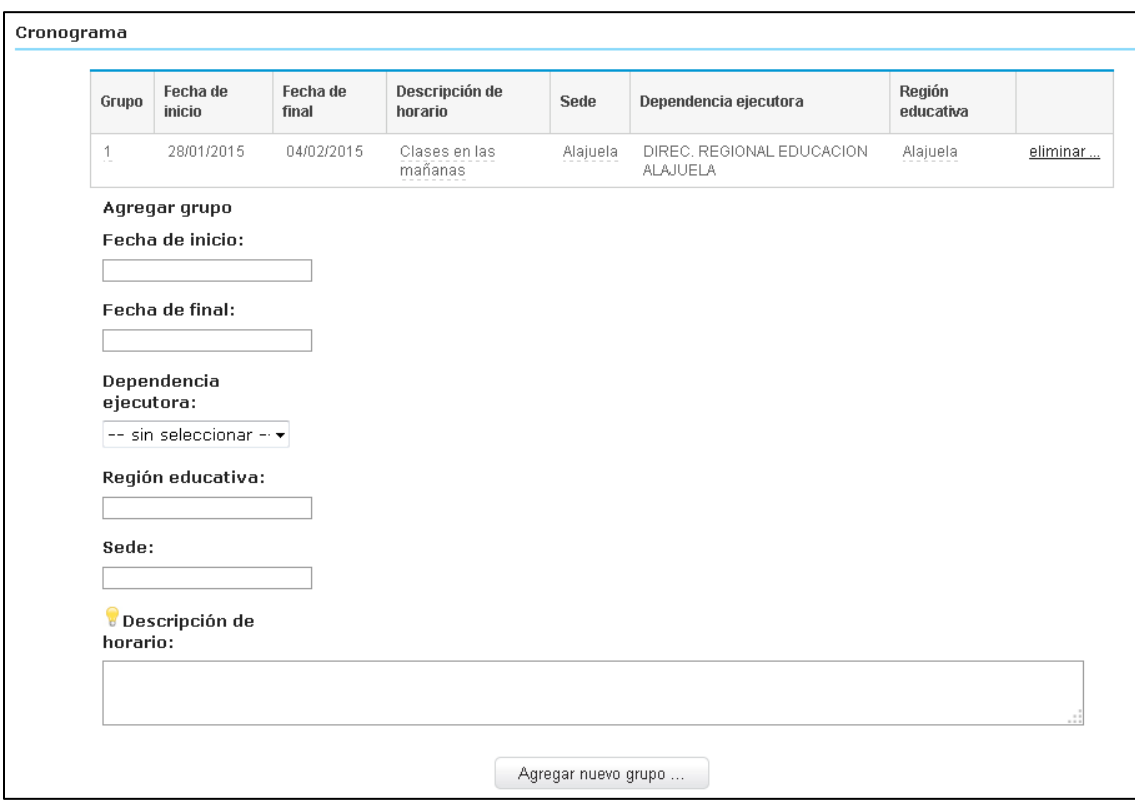

**Figura 0.8 – Página de creación de Actividad Histórica**

## Agregar un Grupo Nuevo

Para este caso el usuario podrá ingresar los datos del formulario, ingresando los datos de "Fecha de inicio", "Fecha final", "Dependencia Ejecutora", "Región Educativa", "Sede" y se agrega una campo de "Descripción de Horario", al final cuenta con el botón "Agregar nuevo Grupo", como se presenta en la siguiente imagen:

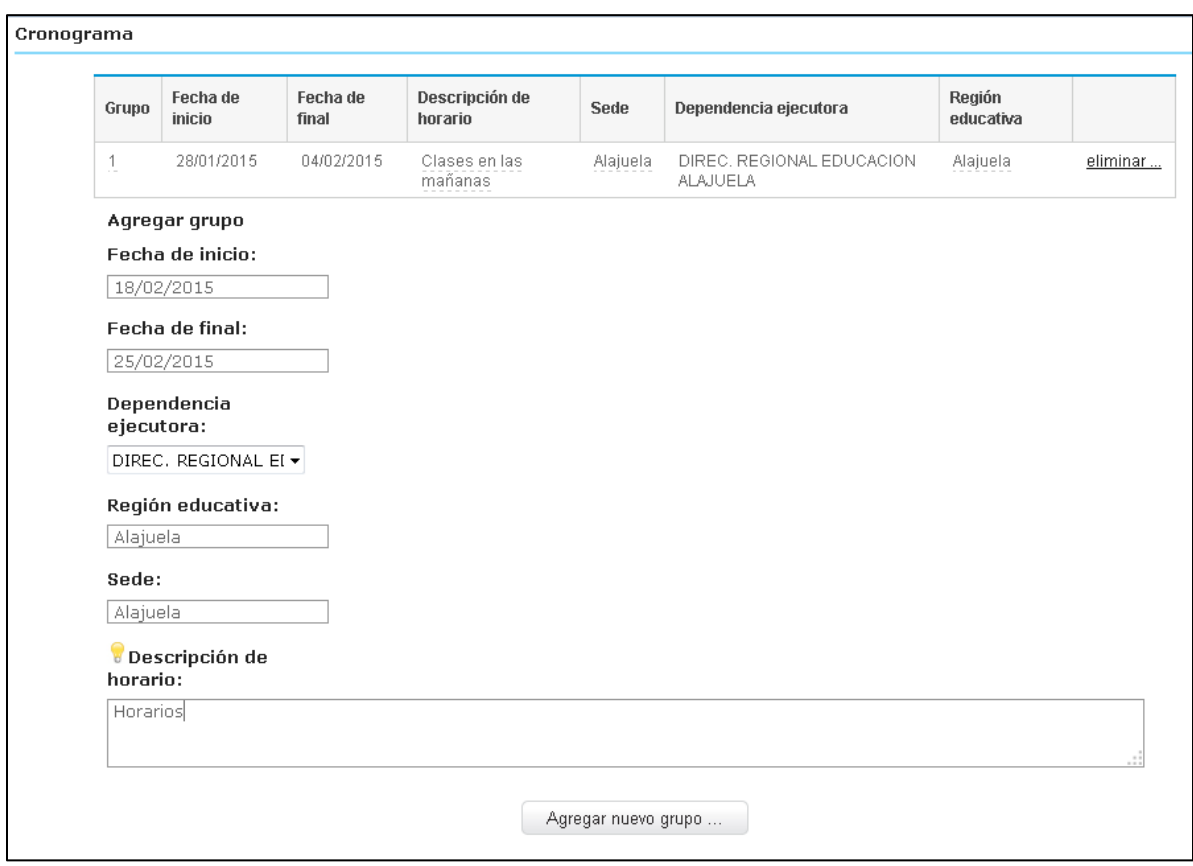

**Figura 0.9 – Página de creación de Actividad Histórica**

Una vez dado clic sobre el botón de acción "Agregar Nuevo Grupo", el sistema procede almacenar los registros y presentará un mensaje indicado la resolución del evento por medio de un mensaje en una ventana emergente, como se presenta en la siguiente imagen:

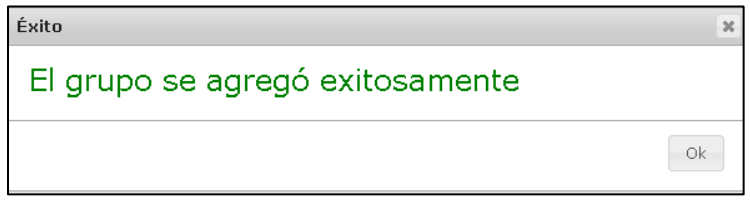

**Figura 0.10 – Página de creación de Actividad Histórica**

### Editar un Grupo Nuevo

Una vez creado el grupo, se podrán modificar los campos "Grupo", "Descripción de Horario", "Sede" y la "Región Educativa", para proceder a modificar estos campos el usuario deberá posarse sobre el campo de la fila respectiva y dar clic sobre el mismo, una vez hecho esto el sistema desplegará un campo de tipo texto con el contenido y dos botones de "Guardar" y "Cancelar", como se presenta en la siguiente imagen:

| Grupo          | Fecha de<br>inicio | Fecha de<br>final | Descripción de horario                | Sede     | Dependencia<br>ejecutora                           | Región<br>educativa |          |
|----------------|--------------------|-------------------|---------------------------------------|----------|----------------------------------------------------|---------------------|----------|
| ÷              | 28/01/2015         | 04/02/2015        | Clases en las mañanas                 | Alajuela | DIREC.<br>REGIONAL<br>EDUCACION<br>ALAJUELA        | Alajuela            | eliminar |
| $\overline{2}$ | 18/02/2015         | 25/02/2015        | Horarios<br>1.1<br>Guardar   Cancelar | Alajuela | DIREC.<br>REGIONAL<br>EDUCACION<br><b>ALAJUELA</b> | Alajuela            | eliminar |

**Figura 0.11 – Página de creación de Actividad Histórica**

Una vez realizado los cambios respectivos y el usuario procede a dar clic sobre el botón "Guardar" se desplegará un mensaje indicado la resolución del evento como se presenta en la siguiente imagen:

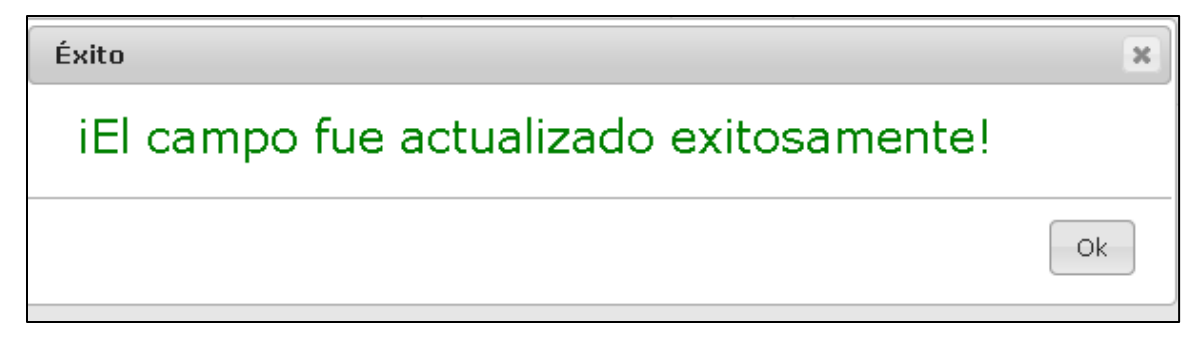

**Figura 0.12 – Página de creación de Actividad Histórica**

#### Eliminar un Grupo

Una vez creado el grupo, se desplegara en la lista de grupos una opción al final de cada fila en manera de híper vínculo llamada "Eliminar" como se presenta en la siguiente imagen:

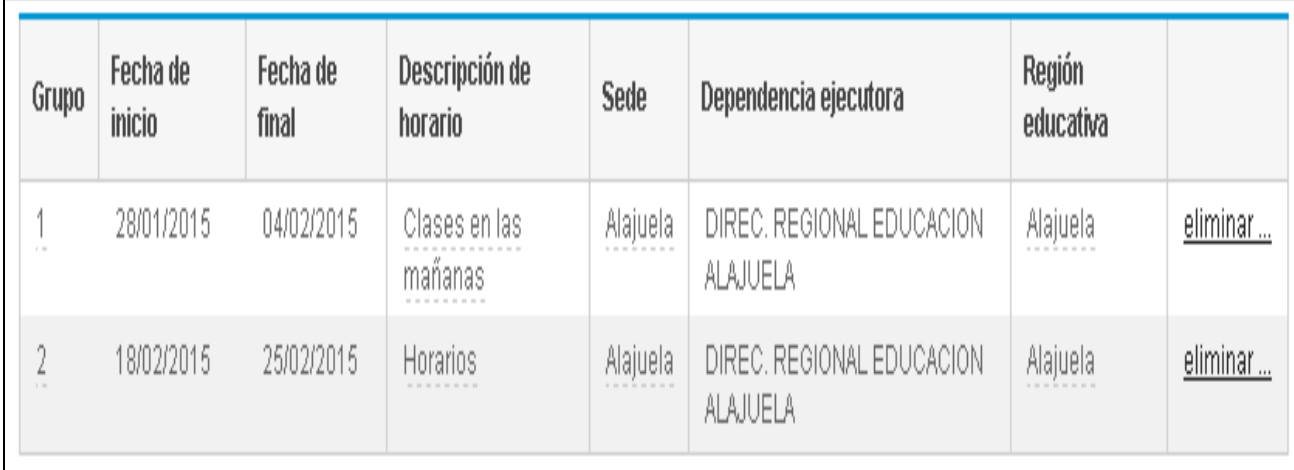

#### **Figura 0.13 – Página de creación de Actividad Histórica**

Una vez dado el clic a la opción eliminar se desplegará una pregunta de confirmación y después de esto se presentará un mensaje indicado la resolución del evento como se presenta en la siguiente imagen:

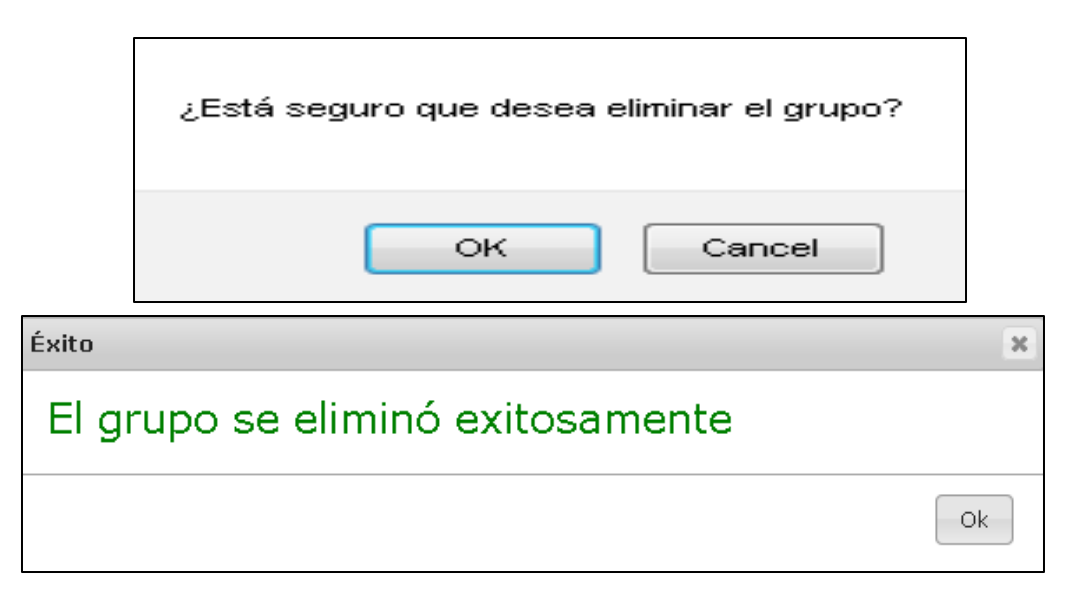

**Figura 0.14 – Página de creación de Actividad Histórica**

#### <span id="page-16-0"></span>**Facilitadores**

Una dentro del sub módulo facilitadores, una vez que se ingresa los facilitadores al usuario se le desplegara de inicialmente la posibilidad de seleccionar de asignar un facilitador ya existente o un nuevo facilitador, se desplegara adicionalmente un área de listado de listado de los facilitadores, como se presenta en la siguiente imagen:

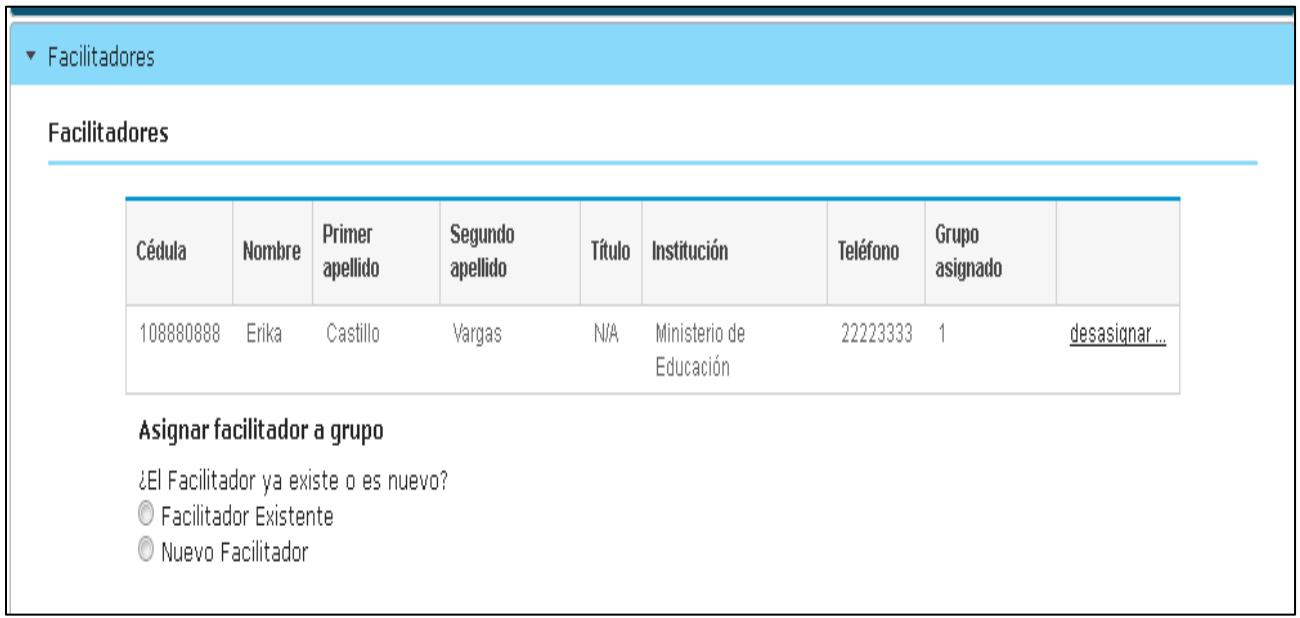

**Figura 0.15 – Página de creación de Actividad Histórica**

Nota: para el caso de una actividad histórica no será necesario la inclusión de la información del coordinador

#### *Facilitadores*

Para agregar los facilitadores se encuentra, dos maneras viables que el sistema nos despliega, agregar un "Facilitador Existente" o un "Nuevo Facilitador", en ambos casos se a proceder a explicar cómo se procederá a ingresarlos.

### Agregar Facilitador Existente

El usuario una vez que seleccione la opción "Facilitador Existente", el sistema automáticamente presentara un formulario, donde solo será necesario que el usuario ingrese el número de cédula y presione clic en el botón de acción "Cargar información", y el sistema procederá a cargar los datos del formulario, como se presenta en la siguiente imagen:

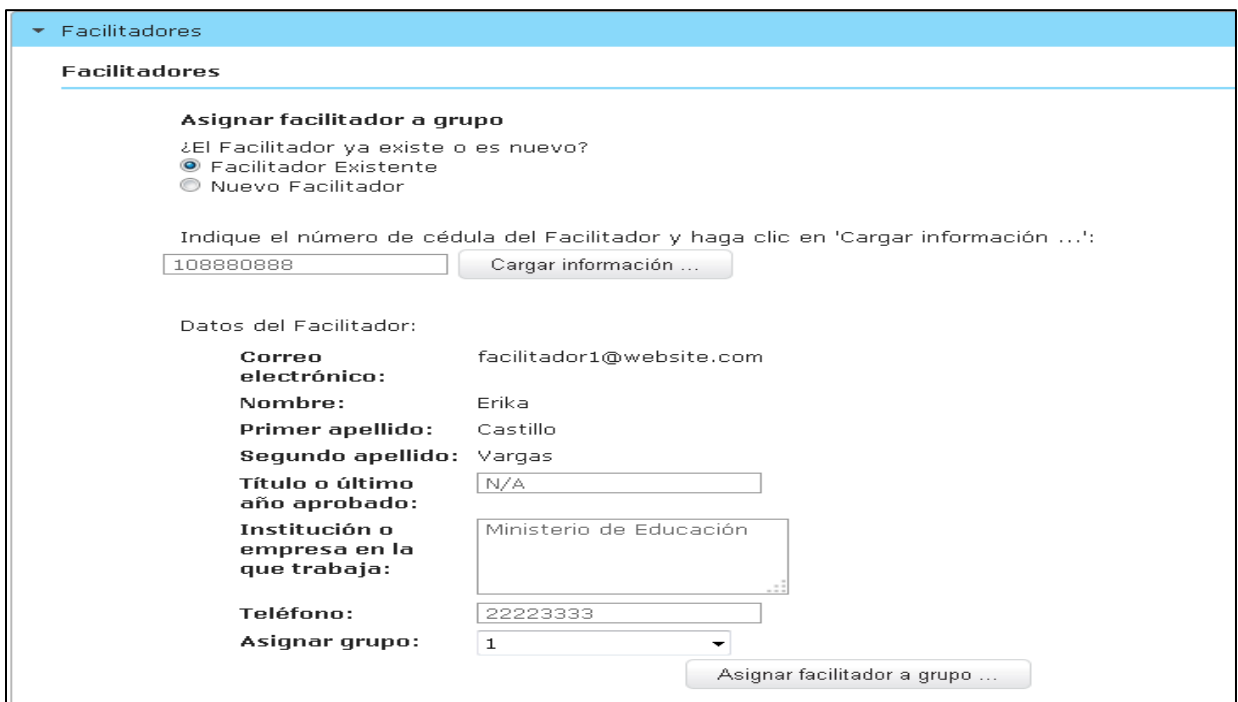

**Figura 0.16 – Página de creación de Actividad Histórica**

Una vez que el usuario haya cargado la información, el usuario podrá seleccionar al grupo al que desea asignar al facilitador en combo llamado "Asignar grupo", una vez hecho el usuario podrá dar clic al botón de acción "Asignar facilitador a grupo", el cual se encarga de registrar el dato en el sistema y se retornará un mensaje indicando la resolución de evento como se presenta en la siguiente imagen:

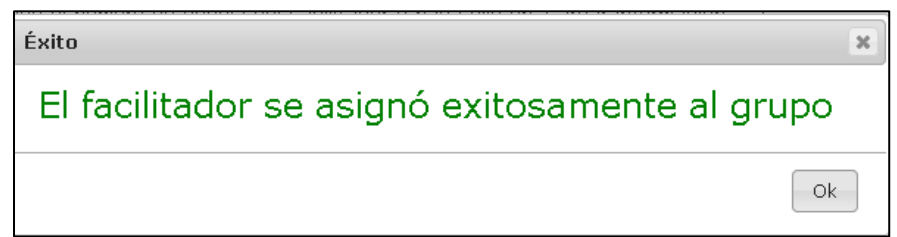

**Figura 0.17 – Página de creación de Actividad Histórica**

## Agregar Nuevo Facilitador

En el caso que el usuario proceda a seleccionar la opción de agregar "Nuevo Facilitador", se le desplegará un formulario, el cual contempla "Cédula", "Correo", "Nombre", "Apellidos", "Título", "Institución en la que trabaja" y "Teléfono", como se presenta en la siguiente imagen:

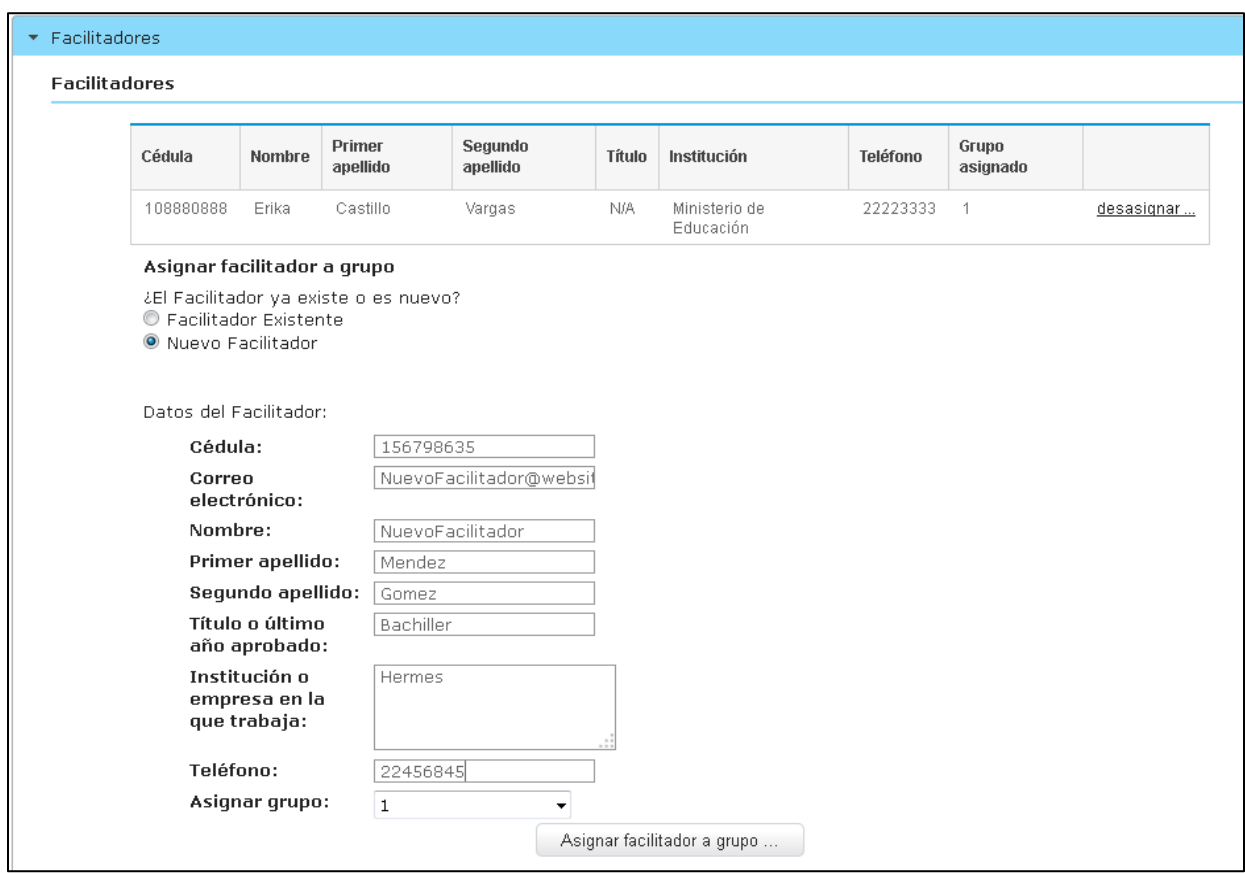

**Figura 0.18 – Página de creación de Actividad Histórica**

Una vez ya registrados los datos, el usuario podrá asignar el grupo que le va asignar como facilitador en el campo "Asignar Grupo", una vez esto ya el usuario podara dar clic en el botón de acción "Asignar facilitador a grupo" y el sistema presentara en forma de mensaje indicando la resolución del evento, como se presenta en la siguiente pantalla:

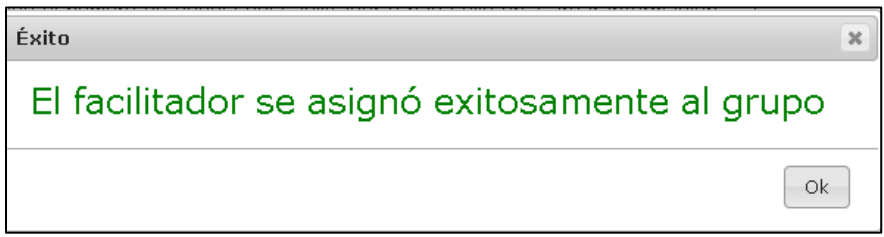

**Figura 0.19 – Página de creación de Actividad Histórica**

## *Desasignar un Facilitador*

Una vez creado o asignados los facilitadores, el usuario será capaz de desasignar un facilitador, para ello podrá ir a la lista de facilitadores que se despliega, y al final de cada facilitador cuenta con un híper vínculo llamado "desasignar", como se presenta en la siguiente imagen:

| <b>Facilitadores</b> |                  |                    |                     |           |             |          |                   |            |
|----------------------|------------------|--------------------|---------------------|-----------|-------------|----------|-------------------|------------|
| Cédula               | Nombre           | Primer<br>apellido | Segundo<br>apellido | Título    | Institución | Teléfono | Grupo<br>asignado |            |
| 156798635            | NuevoFacilitador | Mendez             | Gomez               | Bachiller | Hermes      | 22456845 |                   | desasignar |

**Figura 0.20 – Página de creación de Actividad Histórica**

Según el usuario haya seleccionado el facilitador a desasignar solo deberá de dar clic al vínculo el cual levanta una ventana emergente con una pregunta de confirmación como se presenta en la siguiente imagen:

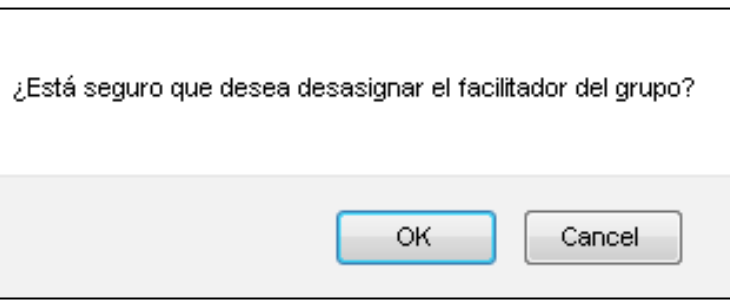

**Figura 0.21 – Página de creación de Actividad Histórica**

Ya confirmado la acción el sistema realizará el evento y presentará un mensaje indicando la resolución del evento como se presenta en la siguiente imagen:

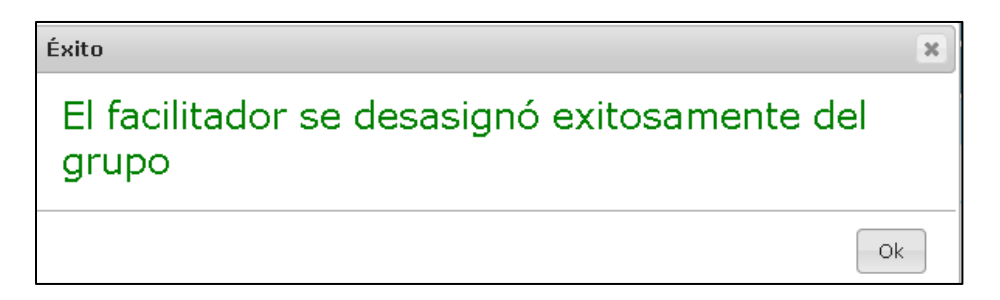

**Figura 0.22 – Página de creación de Actividad Histórica**

#### <span id="page-20-0"></span>**Comentarios**

En este acordeón se le brinda la facilidad al usuario de poder registrar algún tipo de comentario, como manera por defecto se presentará al usuario una lista de los comentarios ingresados para la actividad y se contara también un área para agregar nuevos comentarios la cual contará con los campos "Comentario", "Tipo de Comentario" y finalmente se contara con el botón de acción "Agregar comentario", como se presenta en la siguiente imagen

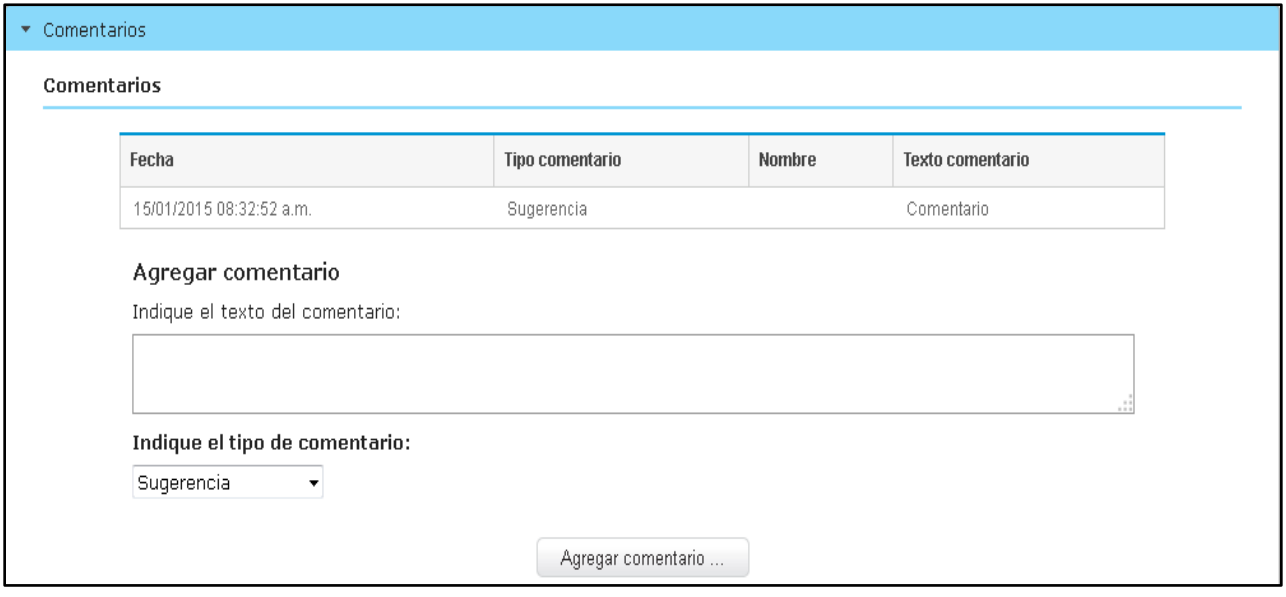

**Figura 0.23 – Página de Creación de Actividad Histórica**

Una vez que el usuario haya ingresado información, en el campo "Comentario", y que haya seleccionado un "Tipo de Comentario", el usuario podrá dar clic al botón "Agregar Comentario" para que lleve a cabo el proceso, una vez ejecutado el evento se procederá a enviar un mensaje indicando el resultado del evento como se presenta en la siguiente imagen:

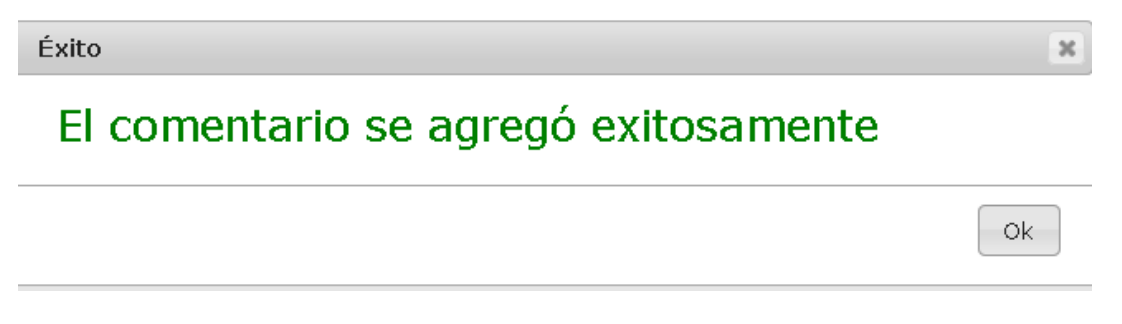

**Figura 0.24 – Página de Creación de Actividad Histórica**

#### <span id="page-21-0"></span>**Documentos**

En cuanto el acordeón de documentos, al usuario se le va a desplegar la lista de los documentos que hay sido agregados el cual los campos "Nombre" y "Descripción", adicionalmente se contara al final de cada fila con los híper vínculos "Descargar" y "Eliminar", además se cuenta con un formulario que le permitirá al usuario agregar nuevos documentos, como se presenta en la siguiente imagen:

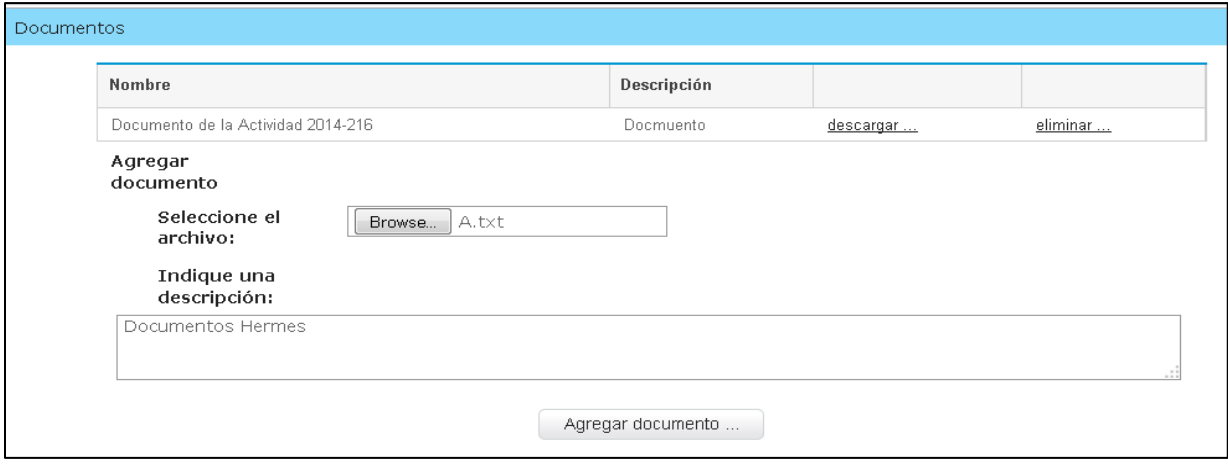

**Figura 0.25 – Página de Creación de Actividad Histórica**

#### Agregar Documento

Una vez el usuario haya "Seleccionado el archivo" y "Indicado una descripción", el usuario podrá dar clic al botón de acción "Agregar Comentario" el cual llevara a cabo el evento de registrar el nuevo documento, una vez realizado el evento el sistema presentará un mensaje indicando el resultado del mismo, como se presenta en la siguiente imagen:

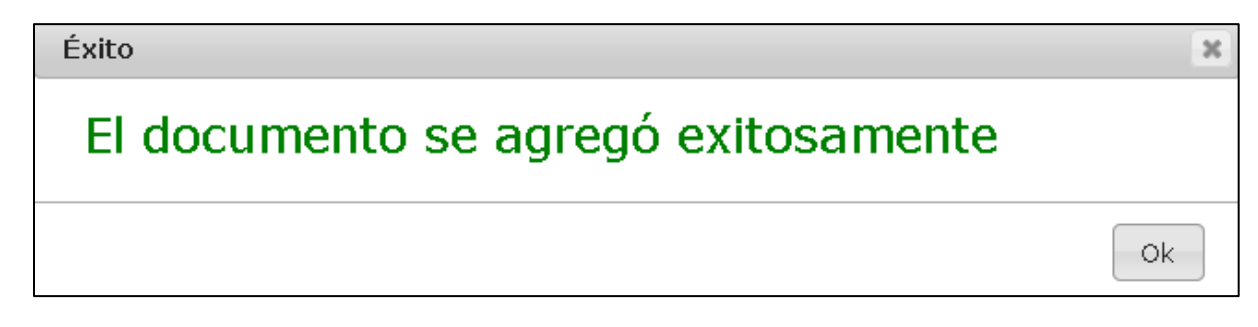

**Figura 0.26 – Página de Creación de Actividad Histórica**

#### Descargar Documento

En cada una de las filas del documento en la parte final de cada fila se cuenta con híper vínculo llamado "Descargar", como se presenta en la siguiente imagen:

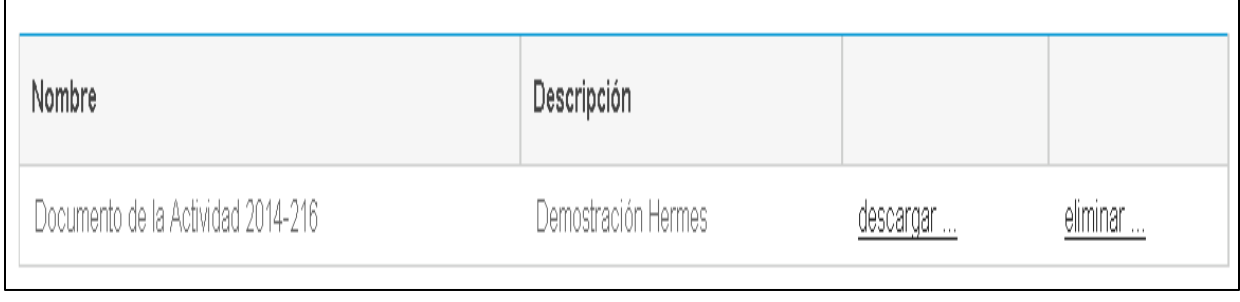

**Figura 0.27 – Página de Creación de Actividad Histórica**

Cuando el usuario se haya posicionado encima del híper vínculo, y le haya dado clic se le desplegara una ventana emergente con indicándoles si desea abrir o descargar el documento como se presenta en la siguiente imagen:

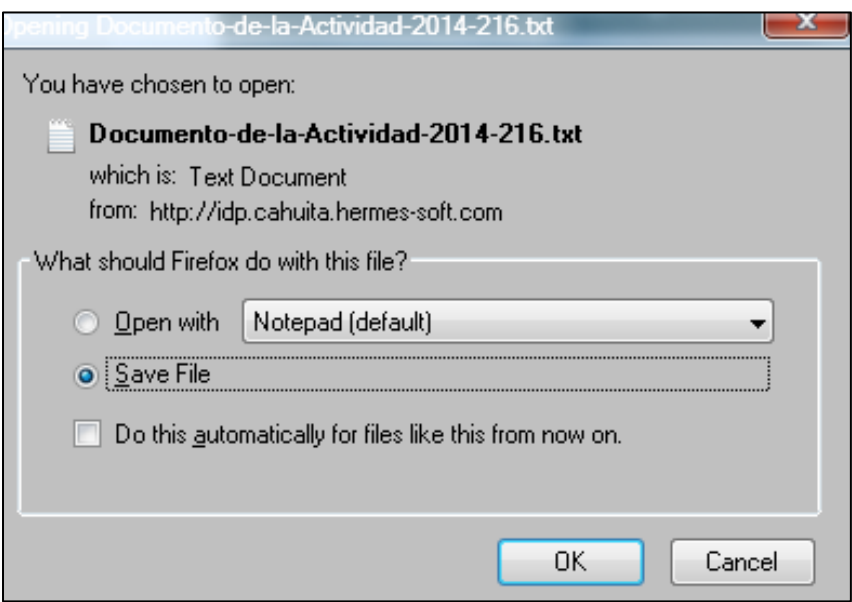

**Figura 0.28 – Página de Creación de Actividad Histórica**

### Eliminar Documento

En cada una de las filas del documento en la parte final de cada fila se cuenta con híper vínculo llamado "Eliminar", como se presenta en la siguiente imagen:

| Nombre                             | Descripción         |           |          |
|------------------------------------|---------------------|-----------|----------|
| Documento de la Actividad 2014-216 | Demostración Hermes | descargar | eliminar |

**Figura 0.29 – Página de Página de Creación de Actividad Histórica**

Cuando el usuario se haya posicionado encima del híper vínculo, y le haya dado clic se le desplegara una ventana emergente con una pregunta de confirmación como se presenta en la siguiente imagen:

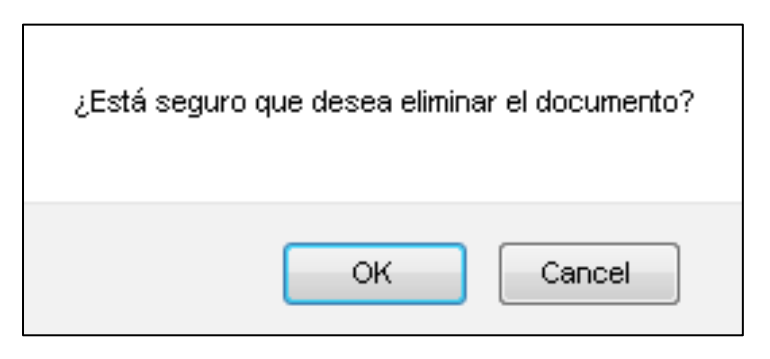

**Figura 0.30 – Página de Creación de Actividad Histórica**

Una vez haya sido confirmado el evento, el sistema realizara la eliminación del documento y procederá a mostrar un mensaje indicando la resolución del evento, como se presenta en la siguiente imagen:

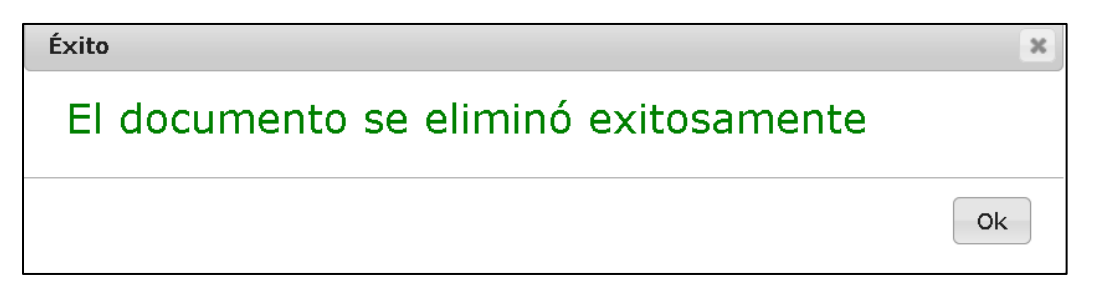

**Figura 0.31 – Página de Creación de Actividad Histórica**

## <span id="page-24-0"></span>**Participantes**

Una vez que el usuario haya ingresado dentro del sub módulo "Participantes", se le desplegará dos grandes áreas la primera "Listado de participantes en la actividad" y la segunda área "Agregar participante", ambas se muestran en conjunto para este módulo como se presenta en la siguiente imagen:

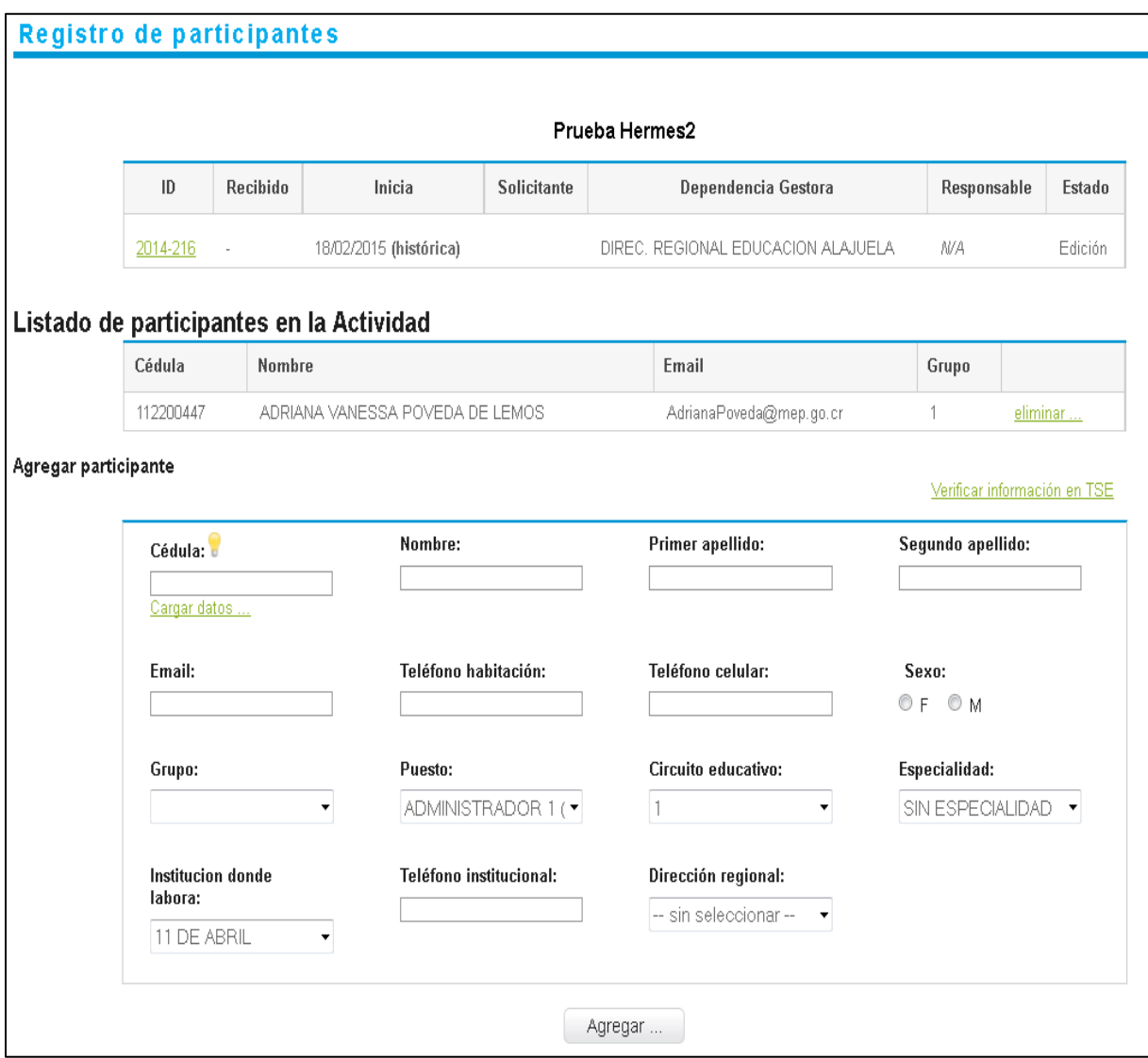

**Figura 0.32 – Página de Creación de Actividad Histórica**

## <span id="page-25-0"></span>**Agregar Participante**

Para que agregar un participante a un grupo, el usuario primeramente deberá ubicarse en el campo "Cedula" y proceder a ingresar el número de cédula del participante, y justo debajo de este campo contara con un híper vínculo llamado "Cargar datos", el cual procederá a cargar los datos que se tengan del usuario, como se presenta en la siguiente pantalla:

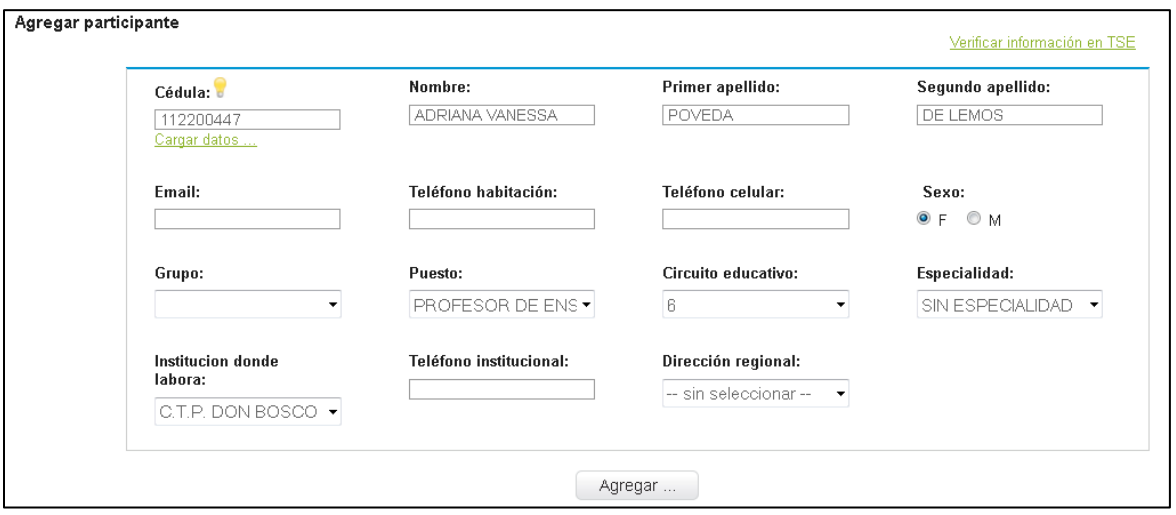

**Figura 0.33 – Página de Creación de Actividad Histórica**

Nota importante:

Para registrar los correos en Focaps Históricos deberá contener el siguiente formato "Apellido1Apellido2Nombre@historico,com"

Ya precargado la información, el usuario solo deberá completar la información de los campos "Correo", "Teléfono Habitación", "Teléfono Celular", "Grupo", "Teléfonos institucional", en caso de ser necesario el usuario podrá registrar todos los datos de manera manual, una vez ingresados los datos el usuario podrá dar clic al botón de acción "Agregar" y el sistema ejecutara el evento y presentara un mensaje indicando la resolución del evento como se presenta en la siguiente imagen:

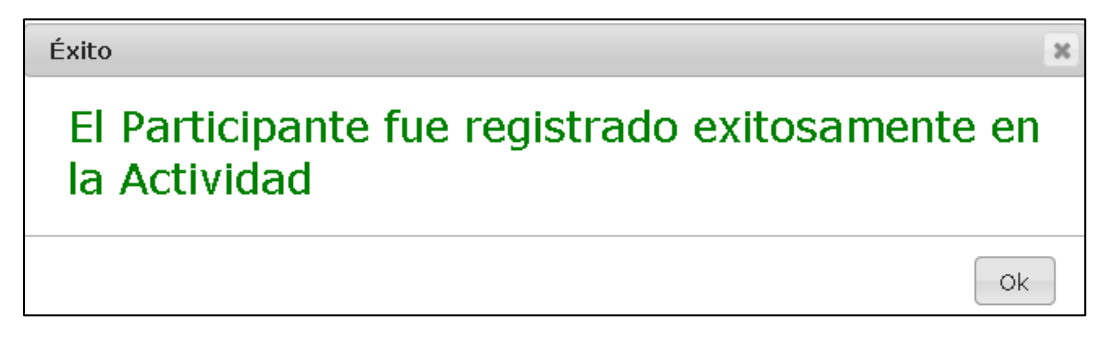

**Figura 0.34 – Página de Creación de Actividad Histórica**

## <span id="page-26-0"></span>**Verificación información del Participante**

Junto el área de "Agregar Participante", se cuenta con un híper vínculo, el cual re direcciona al usuario a la página del tribunal, para poder realizar la consulta por medio de la cédula del participante haciendo así que el usuario pueda verificar la información, acorde lo que muestra el tribunal, podremos visualizar el híper vínculo en la siguiente imagen:

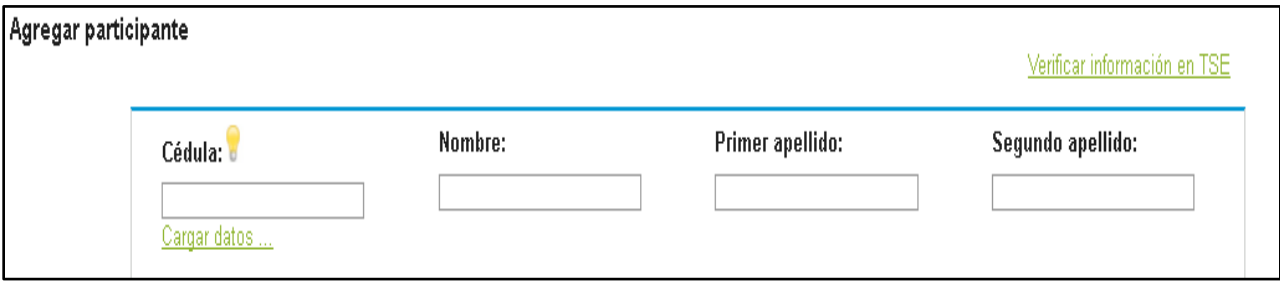

**Figura 0.35 – Página de Creación de Actividad Histórica**

## <span id="page-27-0"></span>**Eliminar Participante**

Inicial mente en el área "Listado de participante en la actividad", se despliega la lista de los diferentes participantes, como se presenta en la siguiente imagen:

| Listado de participantes en la Actividad |           |                                 |                                        |       |                   |  |  |  |
|------------------------------------------|-----------|---------------------------------|----------------------------------------|-------|-------------------|--|--|--|
|                                          | Cédula    | Nombre                          | Email                                  | Grupo |                   |  |  |  |
|                                          | 112200447 | ADRIANA VANESSA POVEDA DE LEMOS | DeLemosPovedaAdrianaVanesa@website.com |       | e <u>limin</u> ar |  |  |  |
|                                          | 112090379 | ALEJANDRA MARIN FALLAS          | FallasMarinAlejandra@historico.com     |       | eliminar          |  |  |  |

**Figura 0.36 – Página de Creación de Actividad Histórica**

Una vez que el usuario determine cual usuario desea eliminar, solo deberá posicionarse sobre el híper vínculo "Eliminar" y darle clic, una vez hecho esto se presentará una ventana emergente con una pregunta de confirmación, como se presenta en la siguiente imagen:

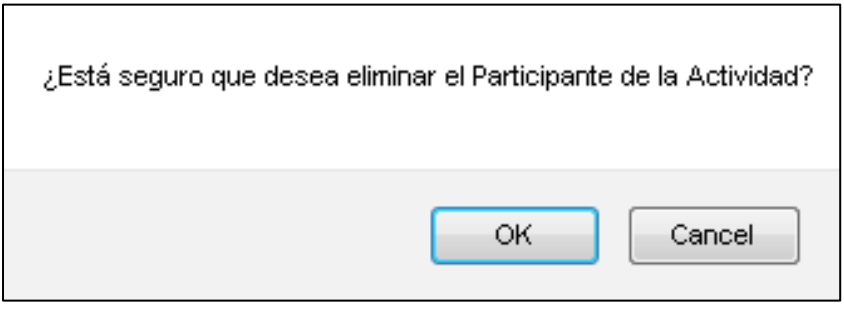

**Figura 0.37 – Página de Creación de Actividad Histórica**

Ya confirmado el evento, el sistema llevara a cabo el evento y una vez realizado se desplegara una ventana emergente indicando la resolución del evento, como se presenta en la siguiente imagen:

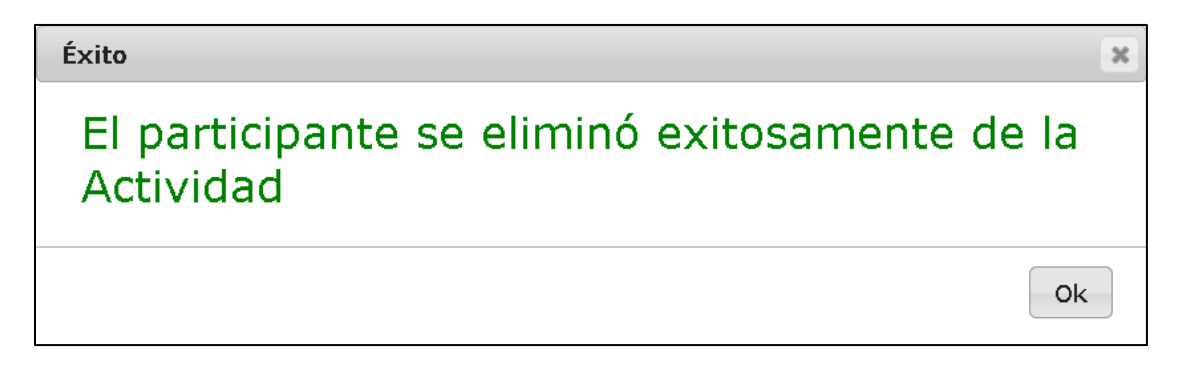

**Figura 0.38 – Página de Creación de Actividad Histórica**

## <span id="page-28-0"></span>**Control de Asistencia**

Cuando se ingresa a este módulo inicialmente se va a desplegar únicamente el área llamado "Selección de grupos de la actividad", en el cual se puede visualizar la lista de grupos, al final de cada fila se despliega un híper vínculo llamado "Seleccionar", como se presenta en la siguiente imagen:

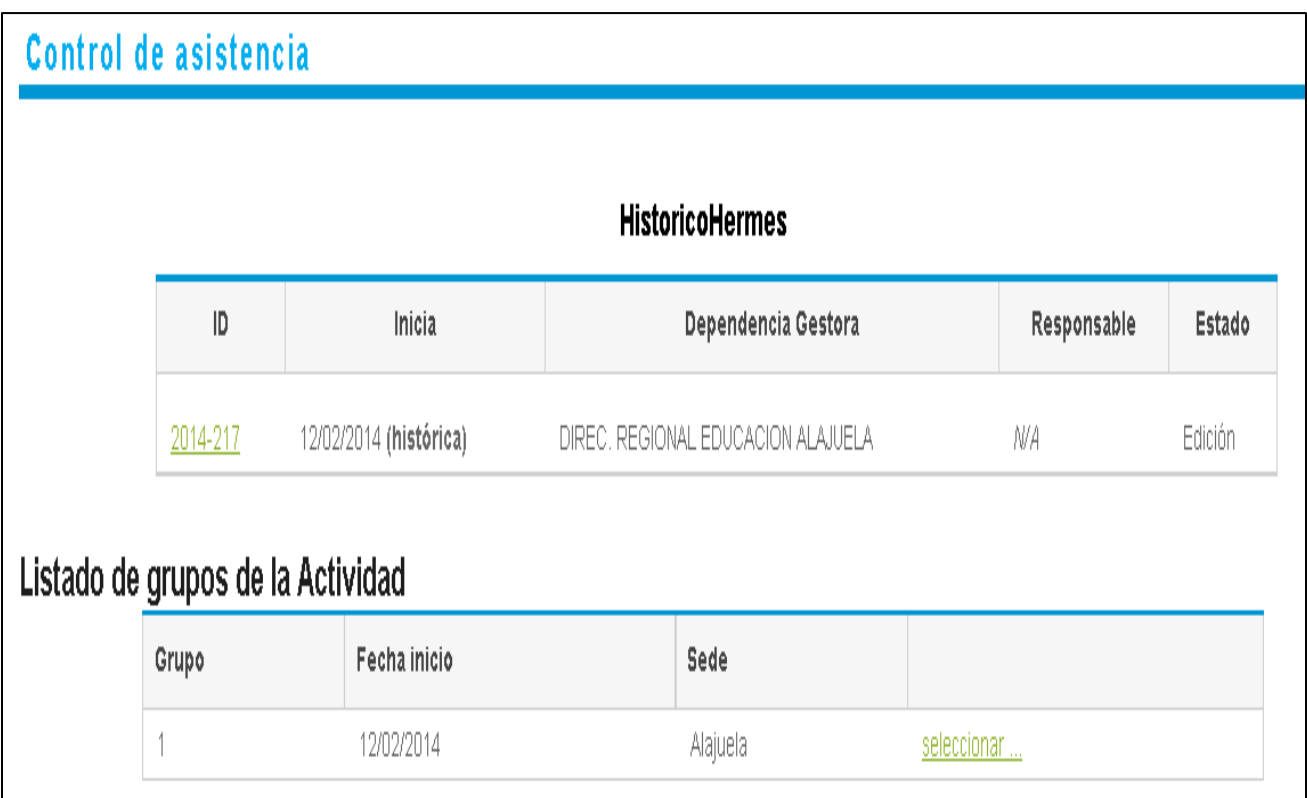

**Figura 0.39 – Página de Creación de Actividad Histórica**

Cuando el usuario haya seleccionado al grupo al que desea asignar el control de asistencia, procede dar clic al híper vínculo "seleccionar" y se procederá a desplegar las demás áreas como "Participantes del Grupo" y "Hojas de asistencia" ambas sujetas al grupo seleccionado, como se presenta en la siguiente imagen:

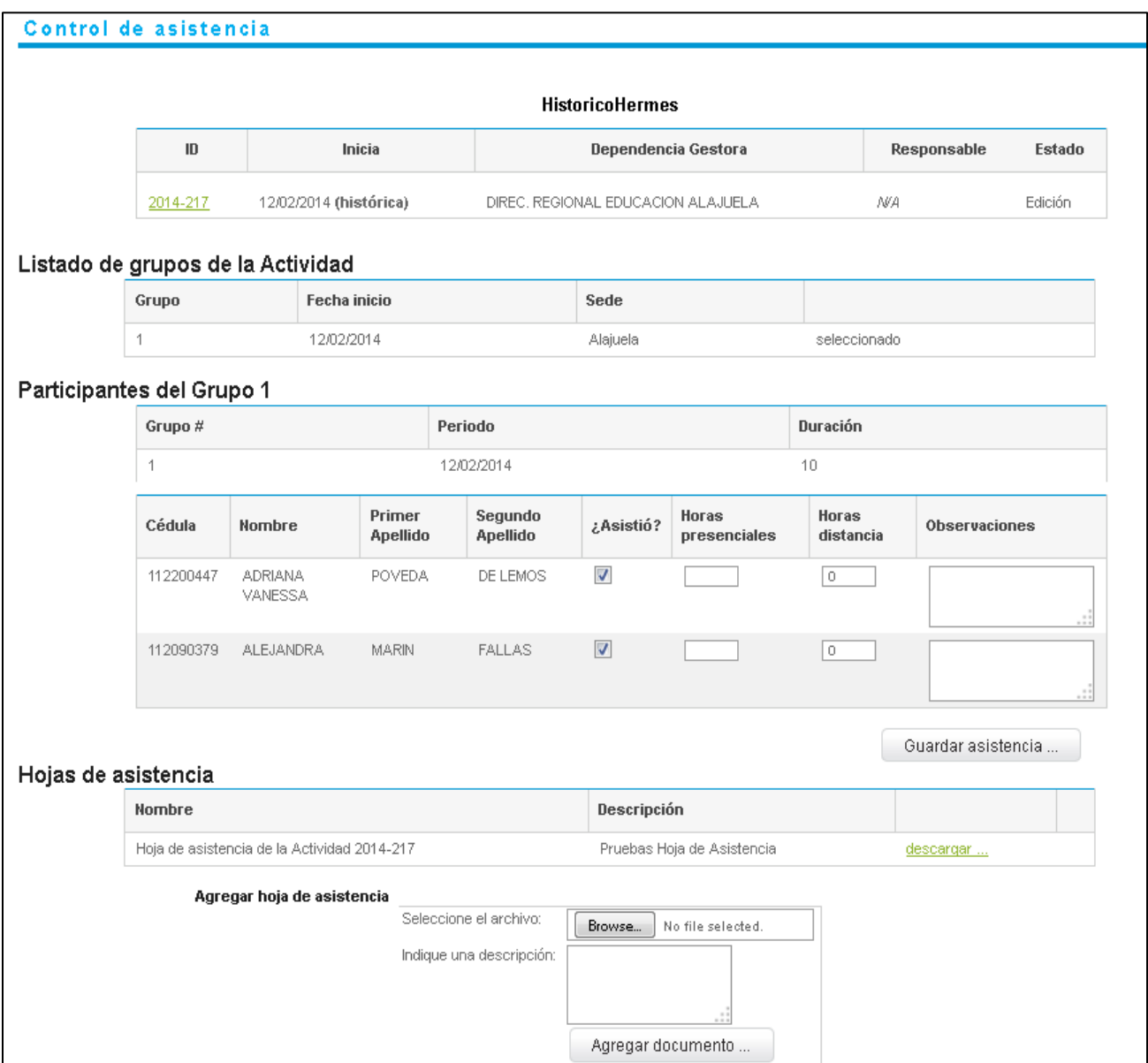

**Figura 0.40 – Página de Creación de Actividad Histórica**

## *Participante del Grupo*

Este es el áreas donde se va a desplegar la información básica del grupo de la actividad indicando el "# del Grupo", "Periodo" y "Duración", adicionalmente se contará con una tabla la cual despliega cada participante que respecta del grupo, indicando "Cédula", "Nombre", "Apellidos", "Asistió?", "Horas Presenciales", "Horas distancia" y por ultimo "Observaciones", como se presenta en la siguiente imagen:

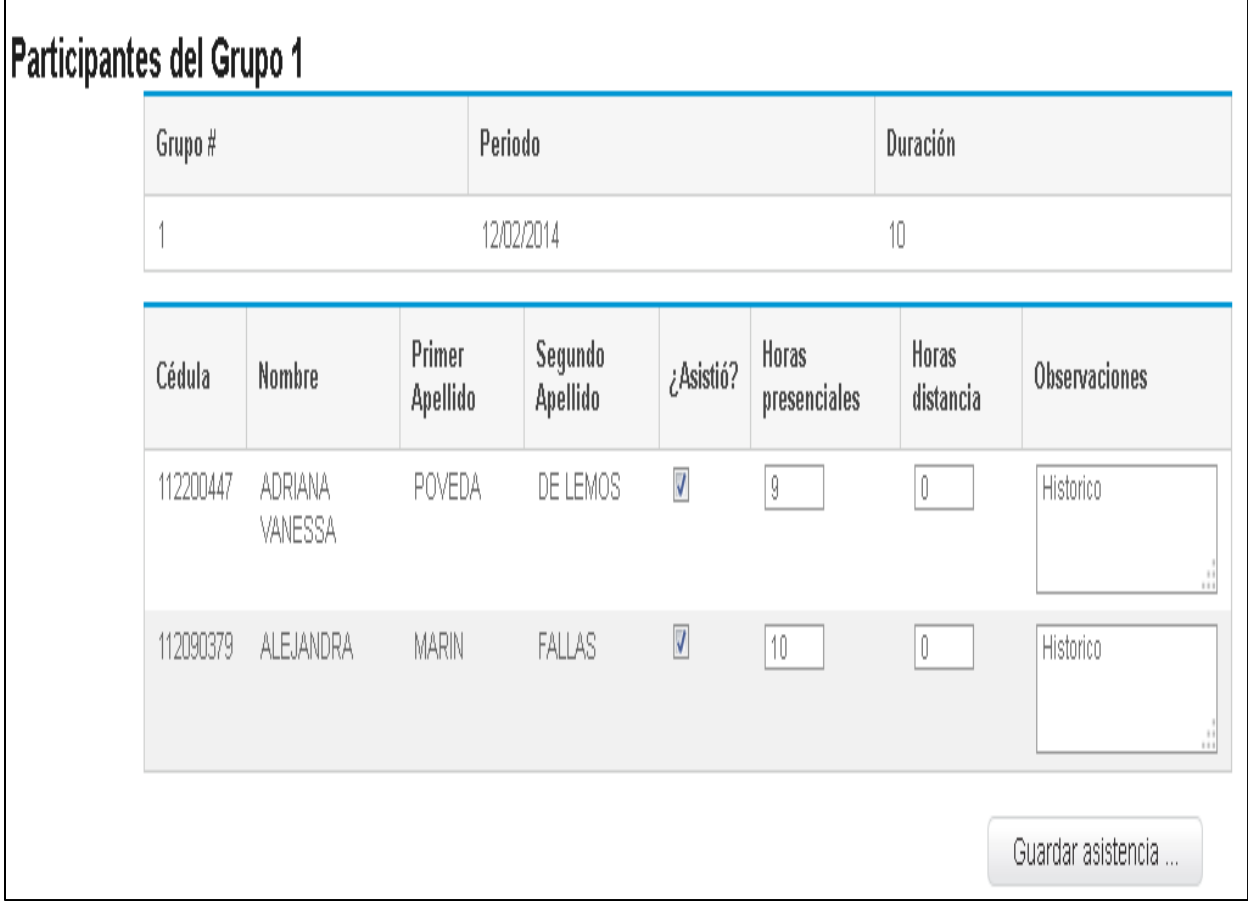

**Figura 0.41 – Página de Creación de Actividad Histórica**

### Registrar y Actualizar Participante

En el área de "Participante del Grupo", para cada uno de los participantes se despliega una fila en la cual se le permite al usuario modificar los campos "Asistió", "Horas presenciales", "Horas a distancia" y "Observaciones", permitiendo así registrar la información para cada uno de los participantes, como se presenta en la siguiente imagen:

|                                                  |                     |                          |                       | Duración           |                            |
|--------------------------------------------------|---------------------|--------------------------|-----------------------|--------------------|----------------------------|
|                                                  | 12/02/2014          |                          |                       |                    |                            |
| Primer<br>Cédula<br>Nombre<br>Apellido           | Segundo<br>Apellido | ¿Asistió?                | Horas<br>presenciales | Horas<br>distancia | Observaciones              |
| <b>ADRIANA</b><br>POVEDA<br>112200447<br>VANESSA | DE LEMOS            | $\overline{\mathcal{J}}$ | 9                     | 0                  | Historico<br>$\frac{1}{2}$ |
| 112090379<br>ALEJANDRA<br><b>MARIN</b>           | <b>FALLAS</b>       | $\blacktriangledown$     |                       | 0                  | .::                        |

**Figura 0.42 – Página de Creación de Actividad Histórica**

Una vez registrada la información, se procede a dar clic sobre el botón de acción llamado "Guardar asistencia", el cual procederá almacenar la información ingresada, y el sistema desplegará un mensaje indicado la resolución del evento, como se presenta en la siguiente imagen:

Los datos de asistencia fueron actualizados

**Figura 0.43 – Página de Creación de Actividad Histórica**

## *Hojas de Asistencia*

En el área de hojas de asistencia, el usuario podrá visualizar una lista de los documentos u hojas de asistencias anteriormente registradas al grupo, las cuales también pueden ser descargadas, adicionalmente cuenta con un área de formulario en el cual el usuario podrá ingresar las hojas de asistencia

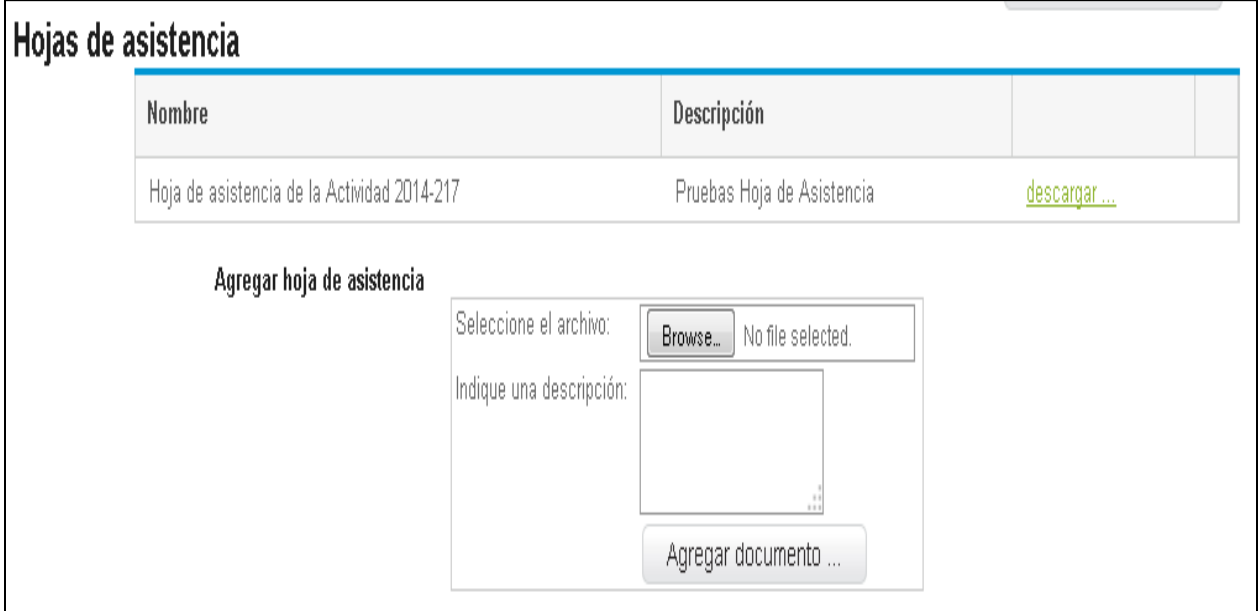

**Figura 0.44 – Página de Creación de Actividad Histórica**

### Registrar Hojas de Asistencias

En el área de hoja de asistencia, se presenta un formulario, en el cual el usuario va poder seleccionar un archivo, un campo para indicar una breve descripción y finalmente cuenta con un botón de acción llamado "Agregar Documento", el cual lleva a cabo la carga, como se presenta en la siguiente imagen:

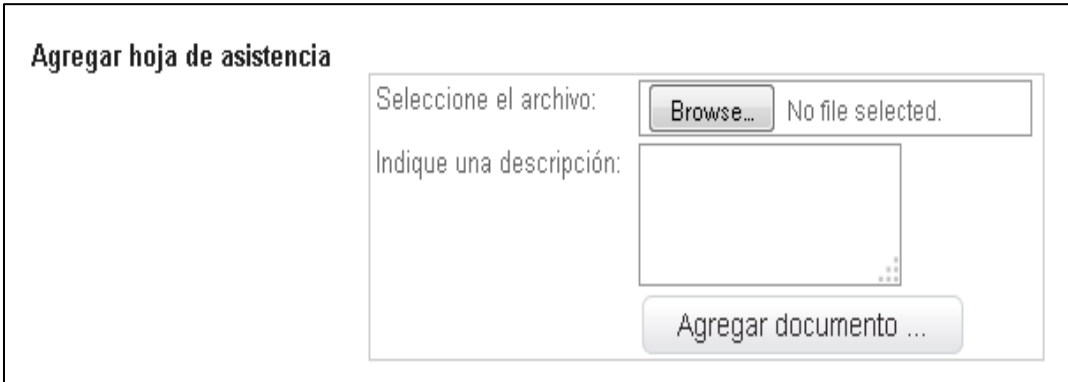

**Figura 0.45 – Página de Creación de Actividad Histórica**

Cuando se ha llevado a cabo el evento de cargar el documento, el sistema presentará un mensaje indicando la resolución, como se presenta en la siguiente imagen:

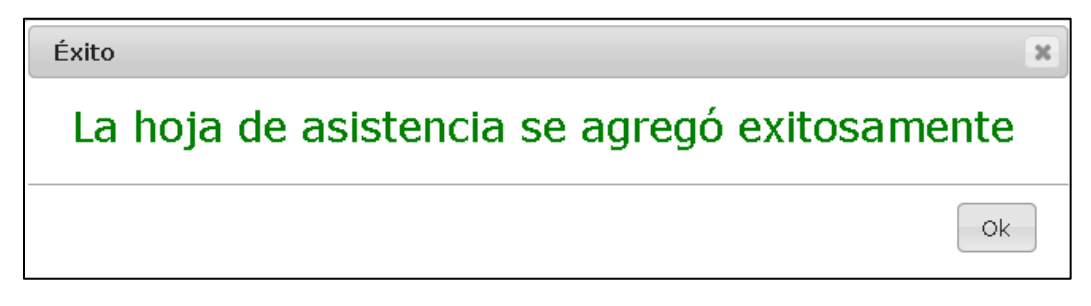

**Figura 0.46 – Página de Creación de Actividad Histórica**

#### Descargar Documento

En la lista que se despliega de las hojas de asistencias ya registradas, en cada uno de las filas se cuenta con un híper vínculo llamado "descargar", donde el usuario podrá dar clic, como se presenta en la siguiente imagen:

| Nombre                                      | Descripción                |                   |
|---------------------------------------------|----------------------------|-------------------|
| Hoja de asistencia de la Actividad 2014-217 | Pruebas Hoja de Asistencia | descargar         |
| Hoja de asistencia de la Actividad 2014-217 | Documento Muestra          | <u>descargar </u> |

**Figura 0.47 – Página de Creación de Actividad Histórica**

Cuando el usuario procede a dar clic al híper vínculo, se le desplegará un cuadro de dialogo, el cual le permite seleccionar si abrir el documento o si desea descargarlo, como se presenta en la siguiente imagen:

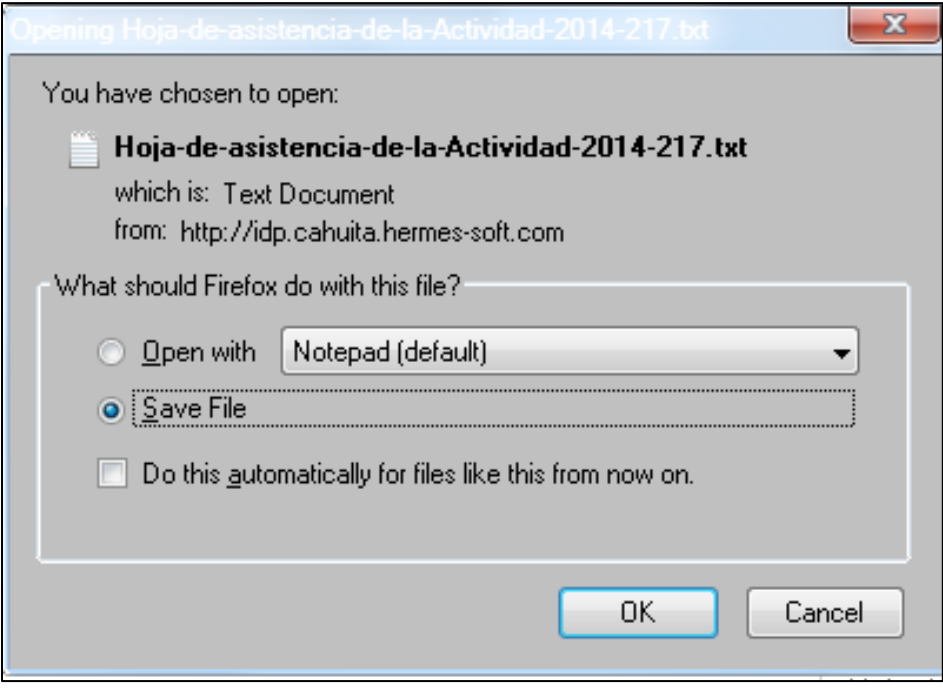

**Figura 0.48 – Página de Creación de Actividad Histórica**

### <span id="page-35-0"></span>**FOCAP2**

En este módulo se desplegara de manera inicial solo un área llamada "Filtros", en dicha área se cuenta con un combo el cual va a desplegará la lista de los diferentes grupos que tiene la actividad y contara con un botón de acción llamado "Cargar evaluación", como se presenta en la siguiente imagen:

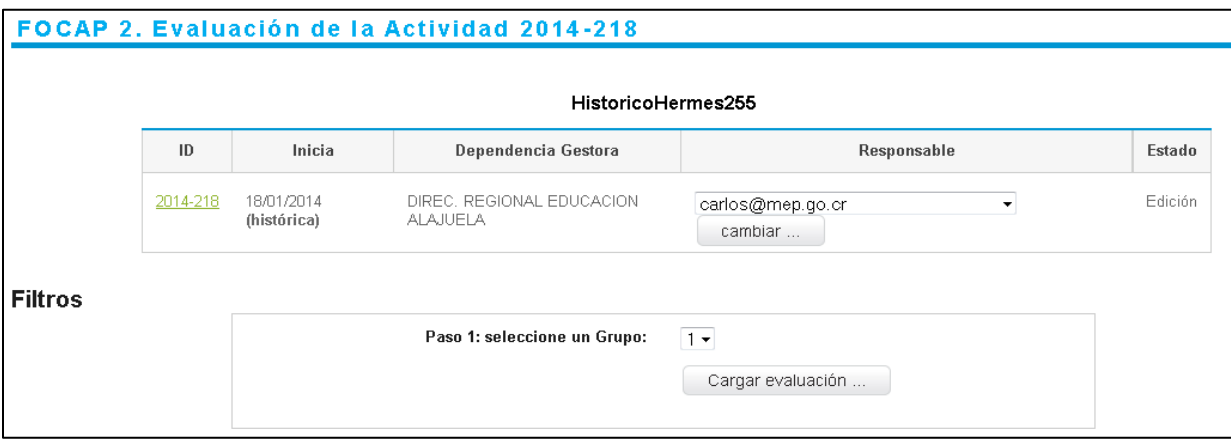

**Figura 0.49 – Página de Creación de Actividad Histórica**

#### <span id="page-36-0"></span>**Evaluación**

Cuando el usuario haya dado clic sobre el botón "Cargar evaluación", al usuario se le desplegarán más áreas con diferentes formularios, donde se pondrá ingresar una nota en una escala del 1 al 100, y las áreas que se despliegan son "Aspectos Generales", "Metodología, recursos y materiales didácticos", "Coordinación y servicios de apoyo" y por último se cuenta con área de "Coordinación y servicios de apoyo", donde el usuario podrá ingresar sugerencias para los temas y recomendaciones para el mejoramiento, al final del formulario se cuenta con el botón de acción llamado "Guardar" como se presenta en la siguiente imagen:

#### Evaluación

En la columna RP (resultado porcentual) indique, según la escala de 1 a 100, el valor que a su juicio corresponde al grado de cumplimiento o satisfacción del ítem respectivo.

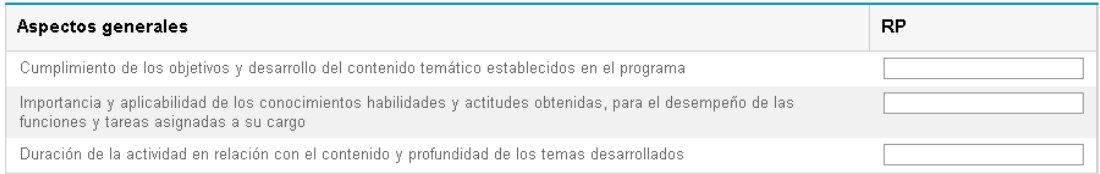

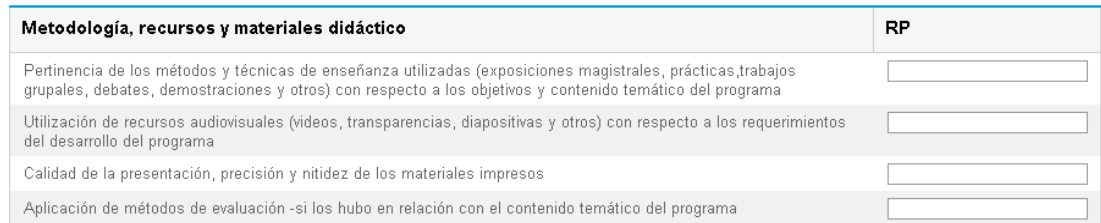

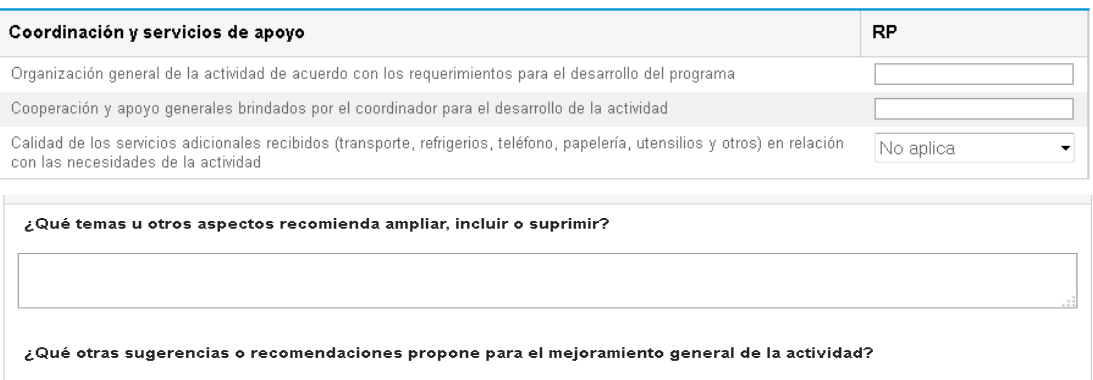

Guardar ...

**Figura 0.50 – Página de Creación de Actividad Histórica**

Nota: al ser un documento histórico la evaluación se registrará por todo el grupo y no por cada participante

#### <span id="page-37-0"></span>**Comentario**

La siguiente área llamada "Comentario", es la misma que fue explicada anteriormente en el Focap 1.

### <span id="page-37-1"></span>**FOCAP3**

Cuando se ingresa en el módulo se despliega un área llamado "Filtros", donde el usuario podrá seleccionar el "Grupo" y seleccionando el "Facilitador", y se cuenta con un botón de acción llamado "Cargar evaluación", como se presenta en la siguiente imagen:

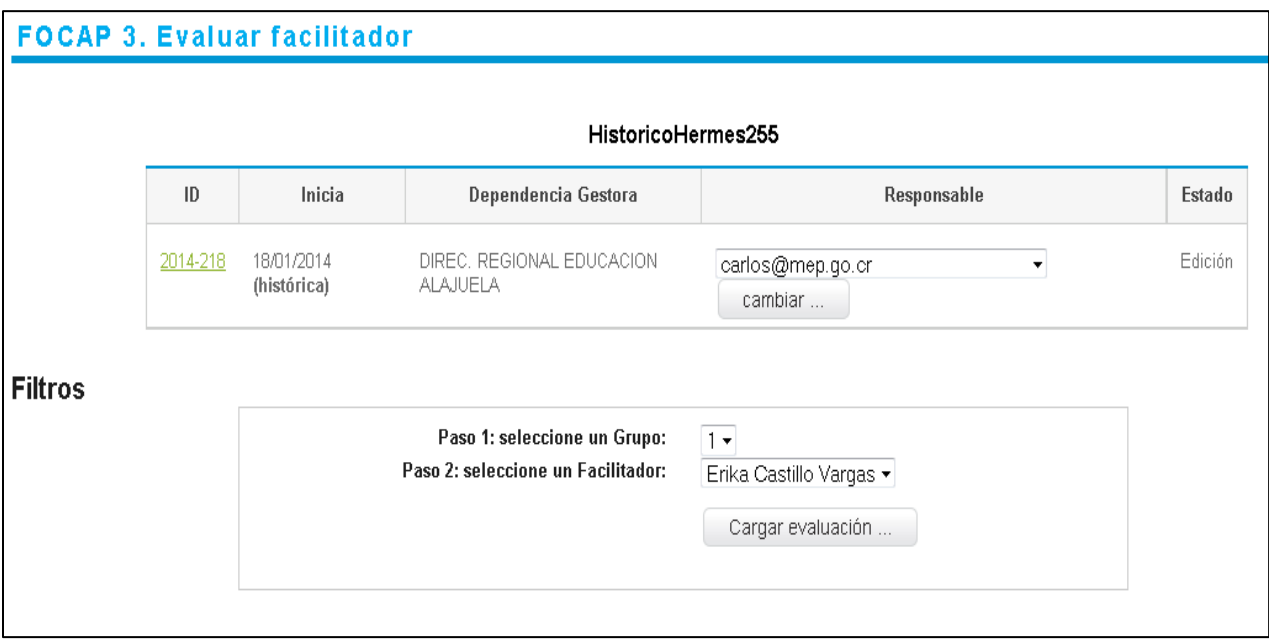

**Figura 0.51 – Página de Creación de Actividad Histórica**

#### <span id="page-38-0"></span>**Evaluación**

Cuando se haya cargado la evaluación, se desplegará el área llamado "Evaluación", el cual contiene la evaluación de "Aspectos", para poder ingresar una nota para cada punto de evaluación, donde se podrá ingresar una nota en una escala del 1 al 100, como se presenta en la siguiente imagen

#### Los datos de la evaluación fueron registrados exitosamente

FOCAP 3. Evaluar facilitador

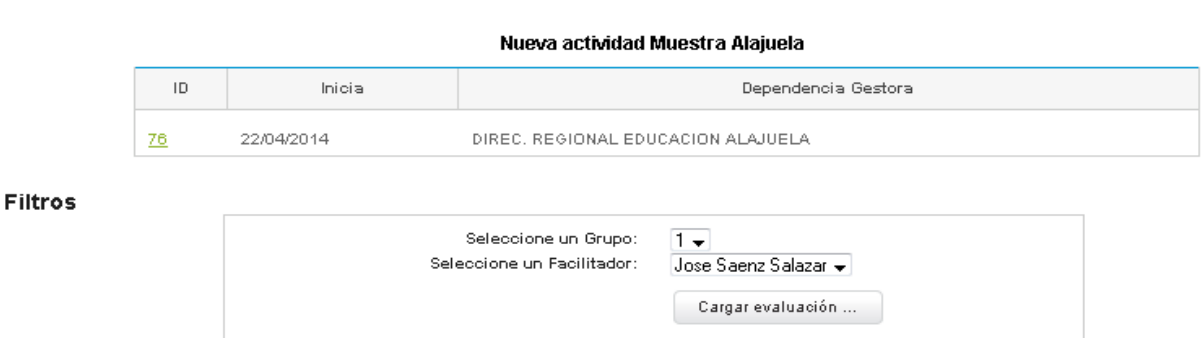

#### Evaluación

En la columna RP (resultado porcentual) indique, según la escala de 1 a 100, el valor que, a su juicio, corresponde a cada uno de los aspectos consultados.

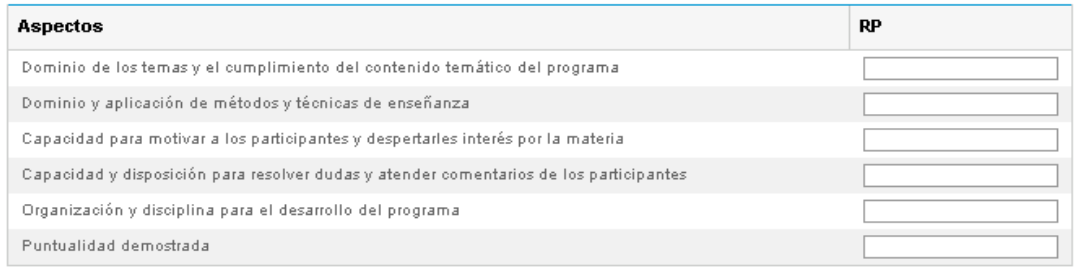

Guardar ...

**Figura 0.52 – Página de actividades estado aprobación**

Nota: al ser un documento histórico la evaluación se registrará por grupo y no por cada uno de los participantes

#### <span id="page-38-1"></span>**Comentario**

La siguiente área llamada "Comentario", es la misma que fue explicada anteriormente en el Focap 1.

Una vez ingresado todos los datos el usuario podrá dar clic re tornar nuevamente el Focap 1 y en el formulario en la parte inferior del acordeón, se cuenta con dos botones de acción anteriormente mencionados, los cuales son el botón de "Guardar y continuar" y "Finalizar edición", como se muestra en la siguiente imagen:

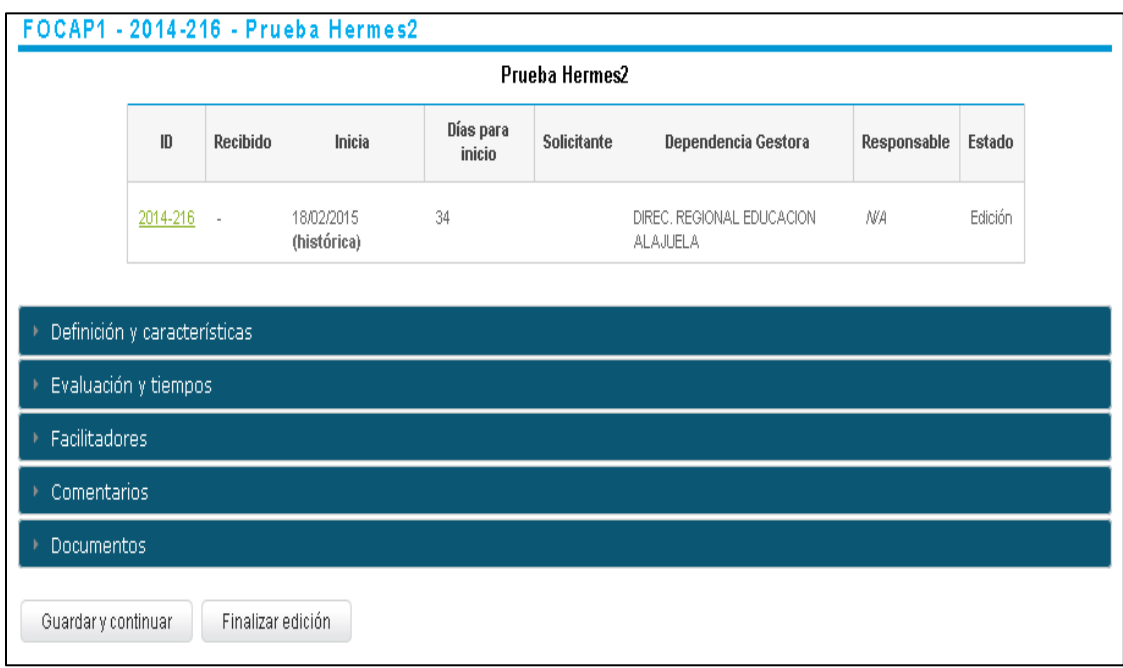

**Figura 0.53 – Página de Creación de Actividad Histórica**

Una vez que se procede a dar clic a la opción "Finalizar edición", el sistema desplegara una ventana emergente, solicitando una confirmación de llevar el evento acabo, como se presenta en la siguiente imagen:

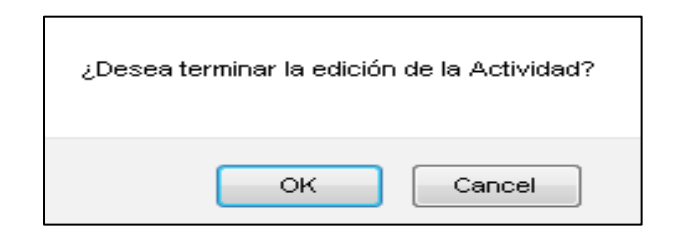

**Figura 0.54 – Página de Creación de Actividad Histórica**

Ya ejecutado el evento, se presentará un mensaje indicando la resolución del evento como se presenta en la siguiente imagen:

La edición de la Actividad se terminó exitosamente. La Actividad es histórica por lo tanto se marcó en estado 'Terminada'.

**Figura 0.55 – Página de Creación de Actividad Histórica**

**Nota importante**: Para poder continuar con el registro de los datos históricos de la actividad es necesario seleccionar la opción "Finalizar edición", para poder proceder con los datos del Focap 4 y 5

## <span id="page-41-0"></span>**Focap4**

Una vez llegado al estado ejecución la actividad el sistema permitirá el acceso, en caso contrario se presentará una alerta indicando la restricción del acceso, como se mencionó anteriormente.

Este caso presenta una lista de filtros el cual contiene, los siguientes campos:

- Combo selección de grupo: para poder seleccionar el grupo requerido.
- Botón Carga resumen: el cual cargará de desplegar las demás listas como datos generales, evaluación de la actividad, evaluación de los facilitadores del grupo, comentarios (en cuanto los comentarios puede agregar nuevos).
- Botón Exportar: el cual genera un documento tipo PDF con la información, adicionalmente para esta funcionalidad siempre es requerido primeramente cargar el resumen.

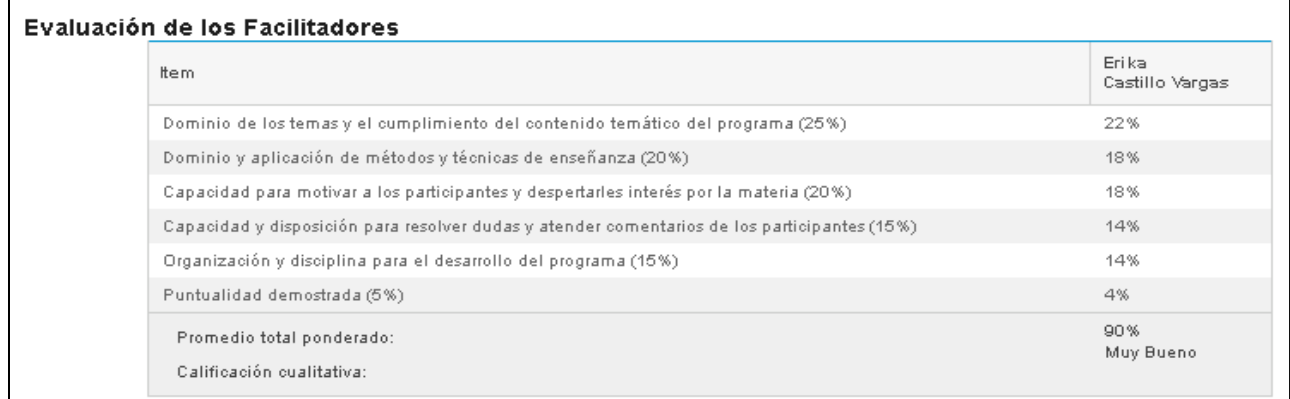

#### Comentarios

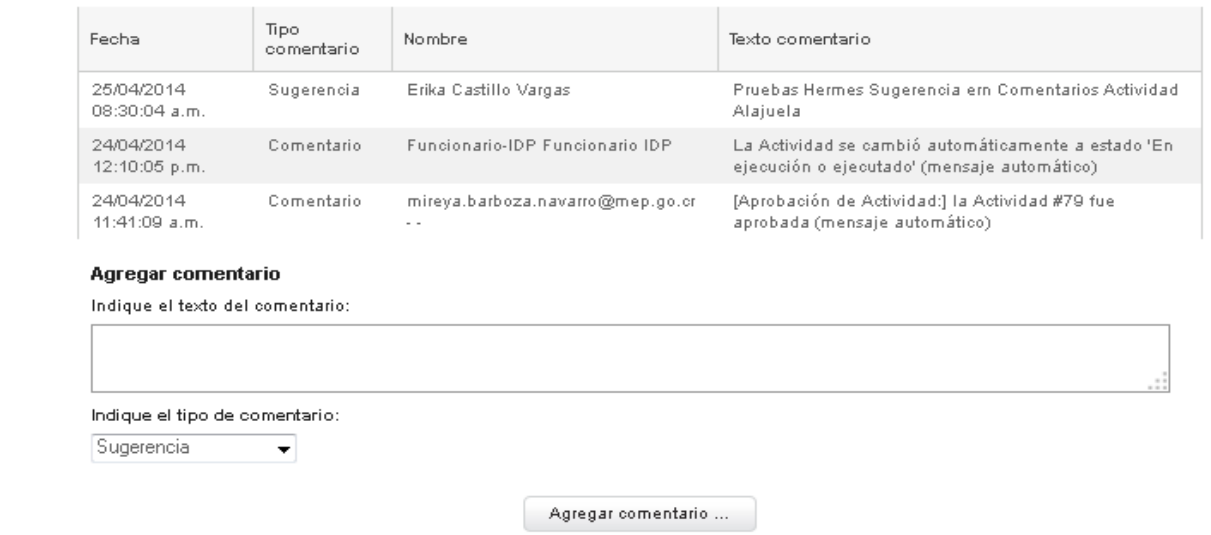

**Figura 0.56 – Página de Creación de Actividad Histórica**

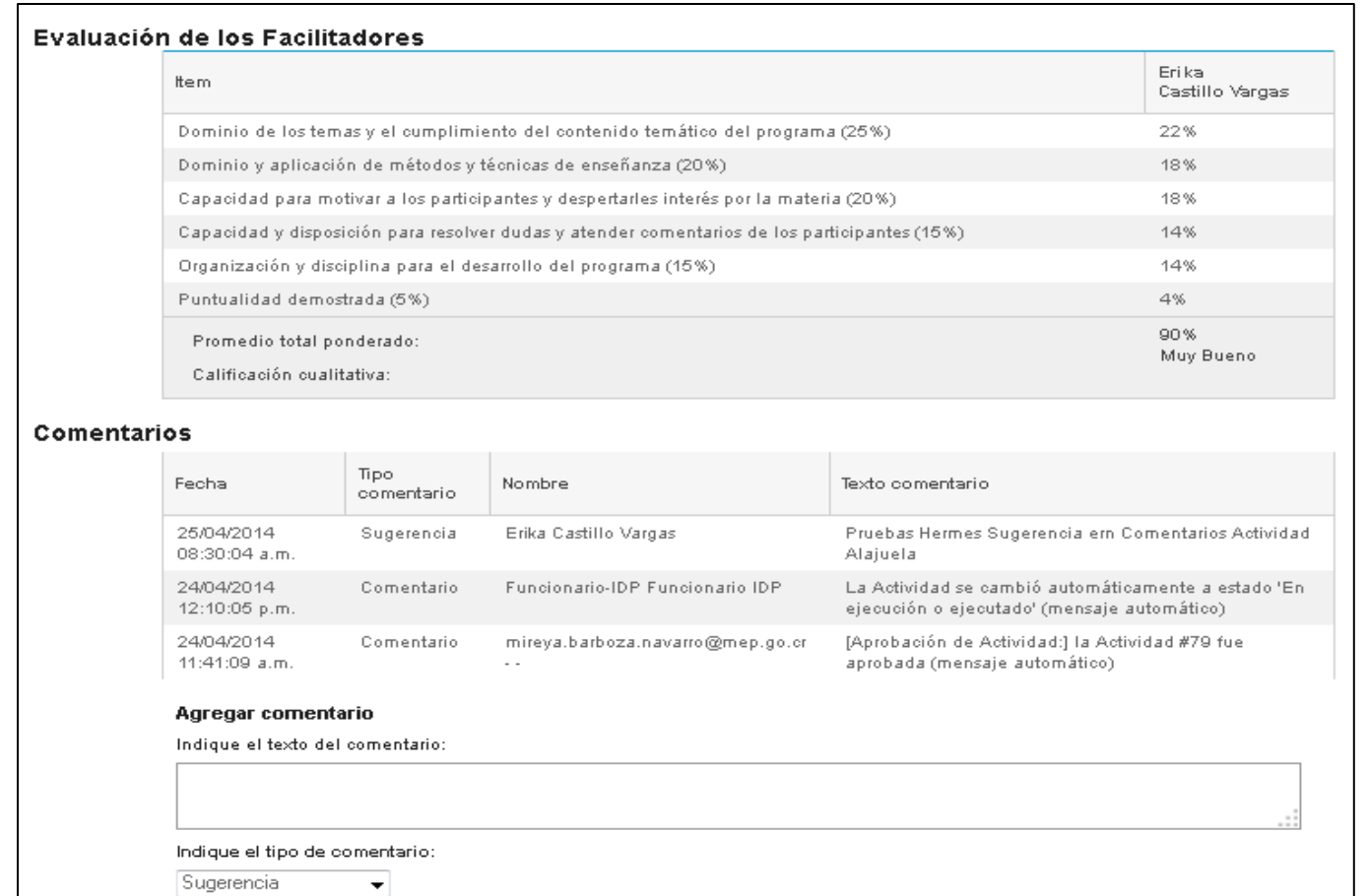

Agregar comentario ...

**Figura 0.57 – Página de Creación de Actividad Histórica**

## <span id="page-43-0"></span>**Focap 5**

Cuando se ingresa al módulo del "focap 5", se despliega dos áreas una llamada "Filtros" y otra "Comentario", en el área de filtros el usuario podrá seleccionar el "Grupo" y se cuenta con un botón de acción llamado "Cargar Calificación", como se presenta en la siguiente imagen:

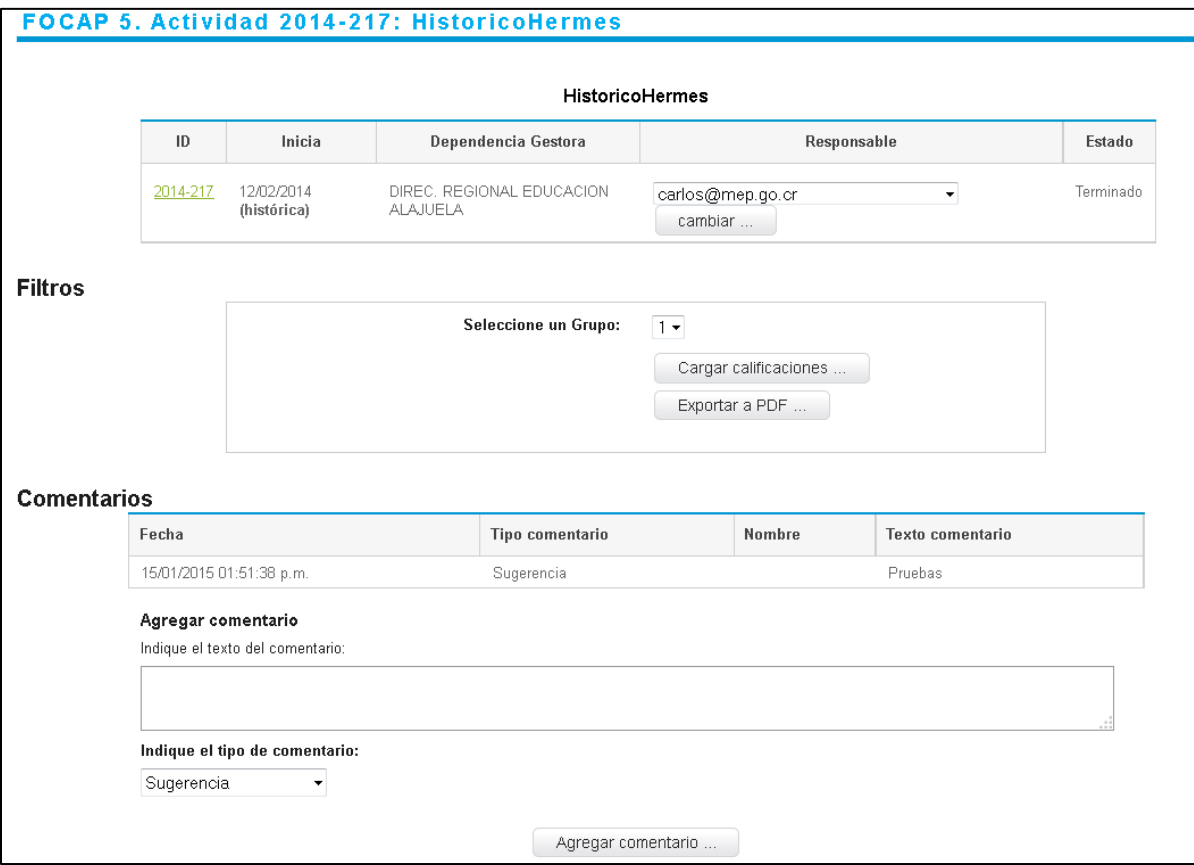

**Figura 0.58 – Página de Creación de Actividad Histórica**

#### <span id="page-44-0"></span>**Datos Generales**

Cuando se ha cargado los datos, se despliega el área de "Datos Generales", en cual nos va a desplegar primeramente un cuadro informativo, el cual nos indica un pequeño resumen de la actividad, como se presenta en la siguiente imagen:

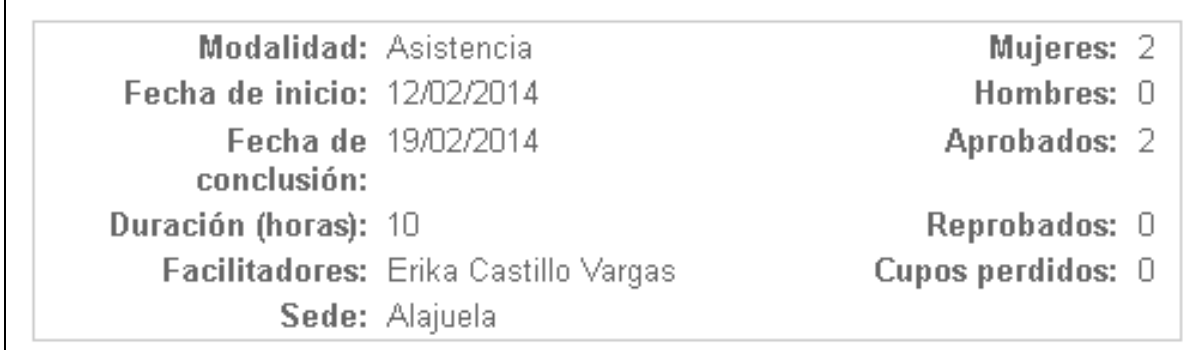

**Figura 0.59 – Página de Creación de Actividad Histórica**

Adicionalmente se desplegara una tabla con la "Calificación General", "PTP" y "CC", como se presenta en la siguiente imagen:

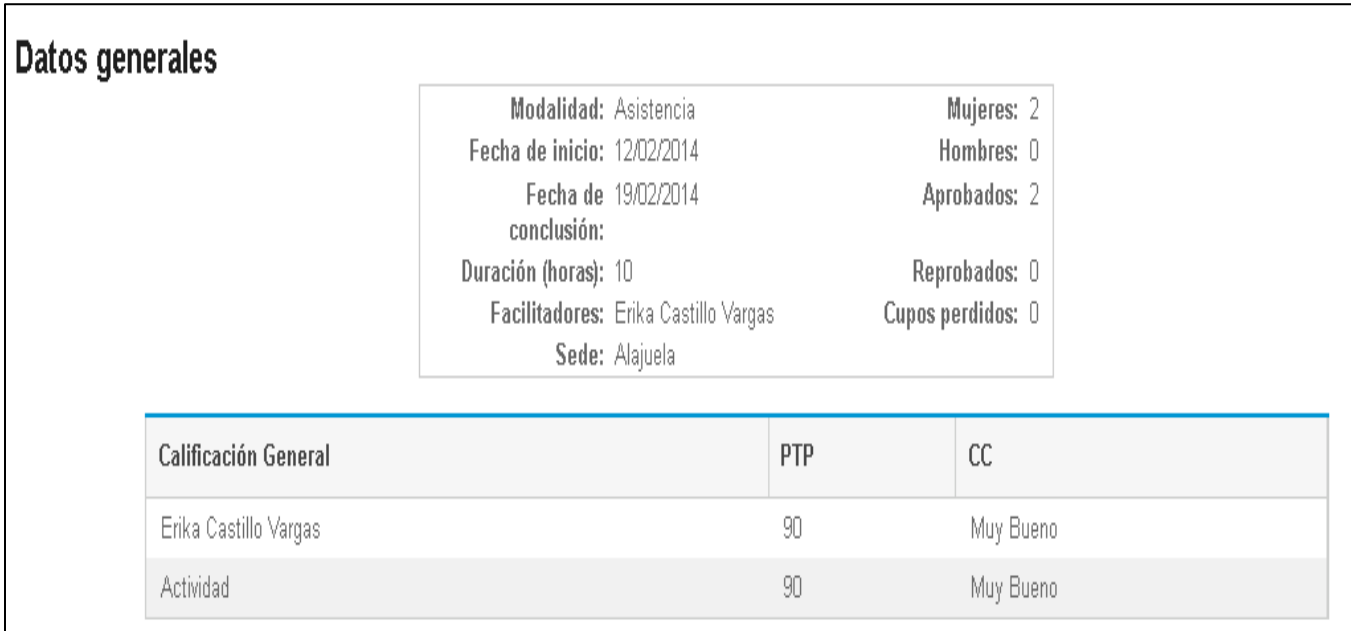

**Figura 0.60 – Página de Creación de Actividad Histórica**

## <span id="page-45-0"></span>**Participantes**

En este caso se va a desplegar la lista de los participantes del grupo, se nos va a desplegar los siguientes datos "Cédula", "Nombre", "Apellidos", "Calificación", "horas efectivas", "Condición", "Institución" y "Circuito Educativo", como se presenta en la siguiente imagen:

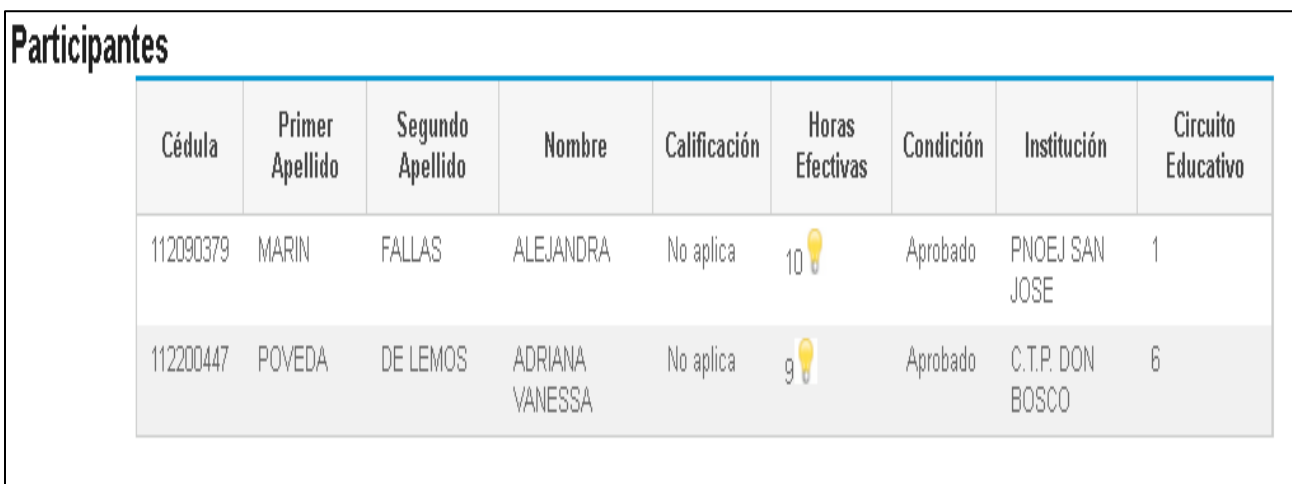

**Figura 0.61 – Página de Creación de Actividad Histórica**

Nota en el caso que la actividad es de tipo histórica la calificación no se aplicará.

#### <span id="page-45-1"></span>**Comentario**

La siguiente área llamada "Comentario", es la misma que fue explicada anteriormente en el Focap 1.